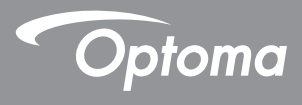

# **Projektor DLP®**

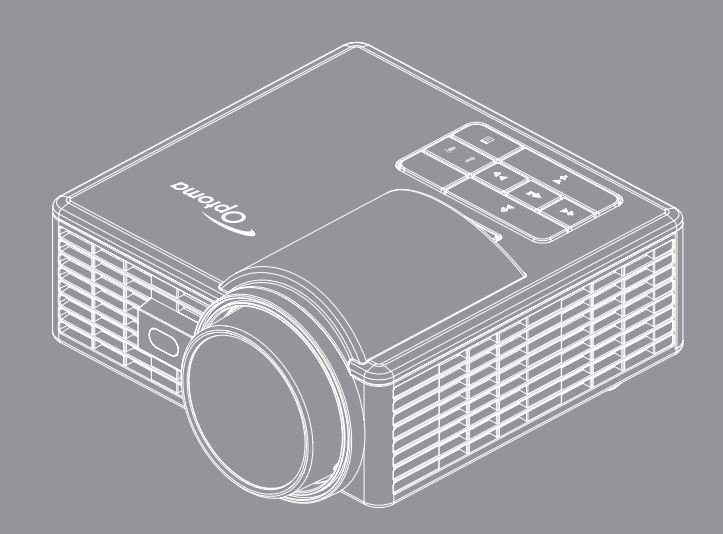

## **Podręcznik użytkownika**

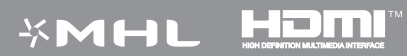

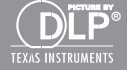

## Spis treści

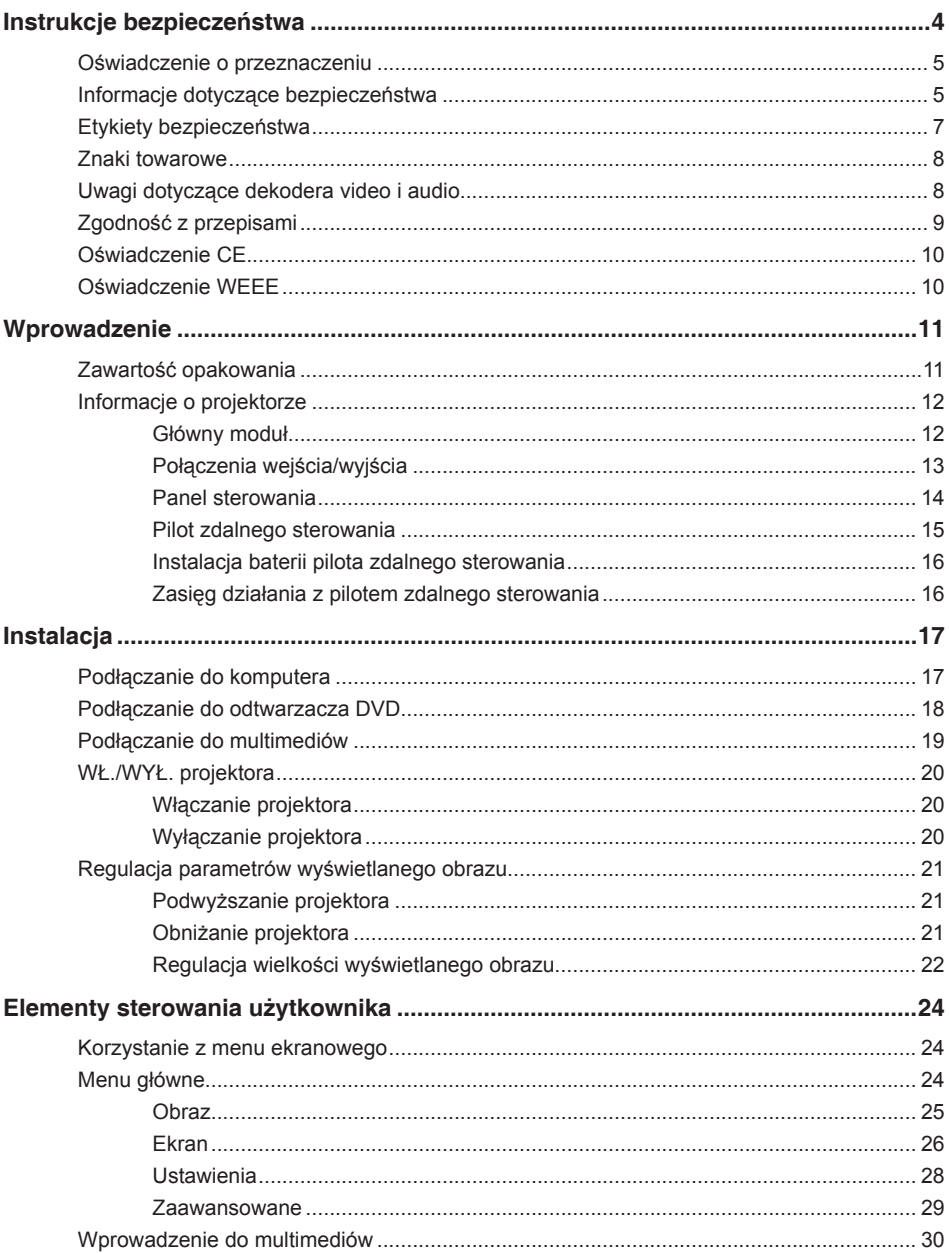

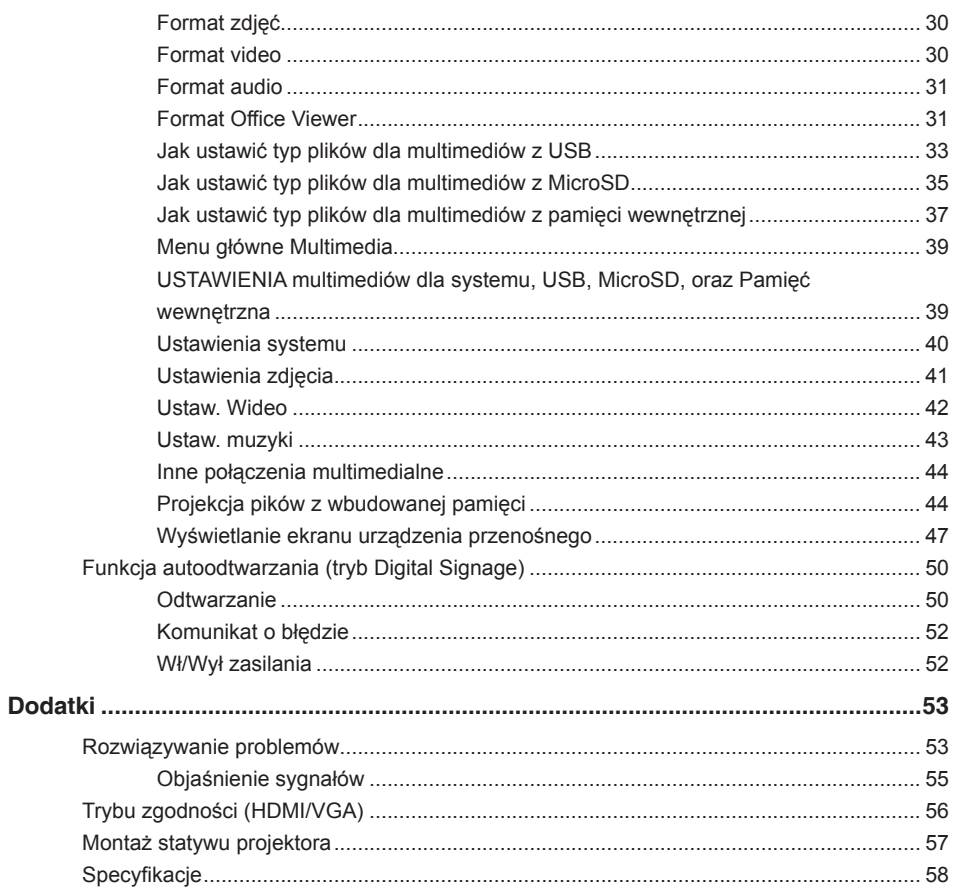

## <span id="page-3-0"></span>**Instrukcje bezpieczeństwa**

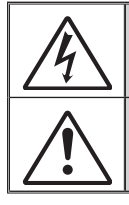

Symbol błyskawicy zakończonej strzałką, wpisanej w trójkąt równoboczny, ma powiadamiać użytkownika o obecności w obrębie obudowy produktu nieizolowanego "niebezpiecznego napięcia" o takiej wartości, która może spowodować porażenie prądem elektrycznym ludzi.

Znak wykrzyknika w trójkącie równobocznym informuje o ważnych instrukcjach dotyczących obsługi i konserwacji (serwisu) zawartych w dokumentacji dołączonej do urządzenia.

**PRZESTROGA:** W CELU ZMNIEJSZENIA RYZYKA POŻARU LUB PORAŻENIA PRĄDEM, NIE NALEŻY NARAŻAĆ TEGO URZĄDZENIA NA ODDZIAŁYWANIE DESZCZU LUB WILGOCI. WEWNATRZ OBUDOWY ZNAJDUJĄ SIĘ ELEMENTY POD NIEBEZPIECZNYM NAPIĘCIEM. NIE NALEŻY OTWIERAĆ OBUDOWY. NAPRAWY NALEŻY POWIERZAĆ WYŁĄCZNIE WYKWALIFIKOWANEMU PERSONELOWI.

### **Ograniczenia emisji klasy B**

To urządzenie cyfrowe klasy B spełnia wszystkie wymagania kanadyjskich przepisów dotyczących urządzeń powodujących zakłócenia.

### **Ważne instrukcje bezpieczeństwa**

- 1. Nie należy blokować szczelin wentylacyjnych. Aby zapewnić skuteczne działanie projektora i zabezpieczyć go przed przegrzaniem, zaleca się instalację projektora w miejscu, gdzie nie będzie blokowana wentylacja. Na przykład nie należy umieszczać projektora na zatłoczonym stoliku do kawy, sofie, łóżku, itd. Nie należy umieszczać projektora w zamkniętych miejscach, takich jak biblioteczka lub szafka, gdzie ograniczony jest przepływ powietrza.
- 2. Nie należy używać projektora w pobliżu wody lub w miejscach zawilgoconych. Aby zmniejszyć niebezpieczeństwo pożaru i/lub porażenia prądem elektrycznym, nie należy wystawiać projektora na działanie deszczu ani wilgoci.
- 3. Nie należy instalować w pobliżu źródeł ciepła, takich jak grzejniki, grzałki, piece lub innych urządzeń, takich jak wzmacniacze, które emitują ciepło.
- 4. Należy czyścić wyłącznie suchą szmatką.
- 5. Należy używać dodatków/akcesoriów określonych przez producenta.
- 6. Nie należy używać urządzenia uszkodzonego fizycznie lub przerobionego.

Przykładem uszkodzenia fizycznego/ nieprawidłowego użycie może być (ale nie tylko):

- $\Box$  Upuszczenie urządzenia.
- □ Uszkodzenie przewodu zasilacza lub wtyczki.
- Wylanie płynu na projektor.
- Narażenie projektora na oddziaływanie deszczu lub wilgoci.
- □ Upuszczenie czegoś na projektor lub poluzowanie elementów w jego wnętrzu. Nie należy próbować naprawiać tego urządzenia samemu. Otwieranie lub usuwanie pokryw może narazić na niebezpieczne napięcie lub inne niebezpieczeństwa. Przed wysłaniem urządzenia do naprawy należy zadzwonić do serwisu Optoma.
- 7. Nie należy dopuszczać do przedostania się do projektora obiektów lub płynów. Mogą one dotknąć do punktów pod niebezpiecznym napięciem i spowodować zwarcie części, a w rezultacie pożar albo porażenie prądem elektrycznym.
- 8. Należy sprawdzić odpowiednie oznaczenia bezpieczeństwa na obudowie projektora.
- 9. Urządzenie można być naprawiane wyłącznie przez autoryzowany personel serwisu.

### <span id="page-4-0"></span>**Oświadczenie o przeznaczeniu**

- Temperatura działania:
	- Dla wysokości 0 2500 stóp, 5 °C 40 °C
	- Dla wysokości 2500 5000 stóp, 5 °C 35 °C
	- Dla wysokości 5000 10000 stóp, 5 °C 30 °C
- Maksymalna wilgotność:
	- Działanie: 10%~ 80%RH (Maks.), bez kondensacji
	- Przechowywanie: 5%~ 95% RH, bez kondensacji

Środowisko działania powinno być wolne od dymu samolotowego, smarów, oleju i innych zanieczyszczeń, które mogą wpływać na działanie lub jakość działania projektora.

Używanie tego produktu w niewłaściwych warunkach, może spowodować utratę gwarancii.

### **Informacje dotyczące bezpieczeństwa**

Należy przeczytać, zrozumieć i zastosować się do wszystkich informacji bezpieczeństwa znajdujących się w tych instrukcjach, przed użyciem tego projektora. Instrukcje te należy zachować do wykorzystania w przyszłości.

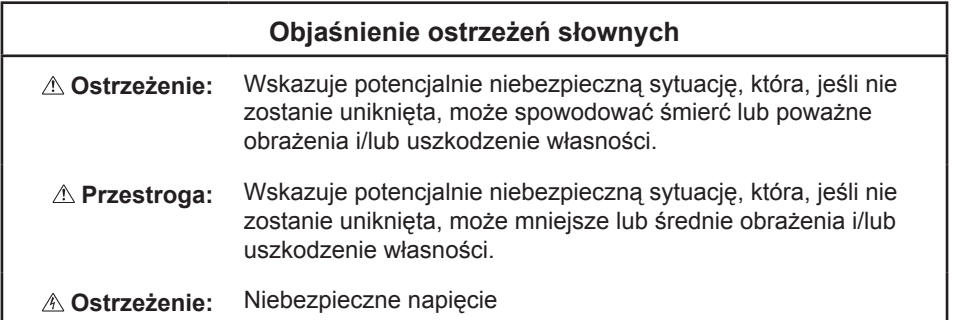

### **Ostrzeżenie**

#### **W celu zmniejszenia zagrożenia związanego z niebezpiecznym napięciem:**

- Nie należy w żaden sposób modyfikować tego produktu.
- Nie należy próbować naprawiać tego projektora.
- Nie zawiera on cześci, które może naprawiać użytkownik. Naprawa może być wykonywana wyłącznie przez autoryzowanego dostawcę usługi Optoma, z użyciem komponentów systemu zatwierdzonych przez firmę Optoma.
- Nie należy używać zasilaczy ściennych w wilgotnych miejscach.
- Nie należy używać z uszkodzonym zasilaczem ściennym. Uszkodzone cześci należy wymienić przed użyciem.

### **W celu zmniejszenia zagrożenia związanego z ogniem i eksplozją:**

- Nie należy zanurzać projektora w jakimkolwiek płynie lub w wodzie.
- Należy używać wyłącznie zasilacz zatwierdzony przez firmę Optoma.

### **W celu zmniejszenia zagrożenia związanego z zadławieniem:**

• Małe cześci, takie jak bateria pilota zdalnego sterowania należy trzymać z dala od małych dzieci i zwierząt.

#### **W celu zmniejszenia niebezpieczeństwa związanego z niebezpiecznym napięciem, uderzeniem, przewróceniem i intensywnym, widocznym światłem:**

Nie należy używać tego projektora w miejscu, gdzie przebywają nie pilnowane dzieci.

### **Przestroga**

### **W celu zmniejszenia zagrożenia związanego z utratą słuchu:**

- y Należy przeczytać instrukcje producenta słuchawek, w odniesieniu do poziomu głośności.
- Za ustawienie odpowiedniego poziomu głośności odpowiada użytkownik.

#### **W celu zmniejszenia niebezpieczeństwa dotyczącego eksplozji i/lub chemikaliów wyciekających z baterii:**

- Należy używać wyłacznie baterii typu CR2025.
- Należy właściwie ukierunkować złącza baterii plus (+) i minus (-), zgodnie z oznaczeniami na pilocie zdalnego sterowania.
- Nie należy zbyt długo pozostawiać baterii w pilocie.
- Nie należy przegrzewać lub narażać baterii na ogień.
- Nie należy demontować, zwierać lub doładowywać baterii
- Nie należy nosić baterii luzem, w kieszeni lub w torebce.
- W przypadku przecieku baterii należy unikać kontaktu z oczami i skórą.
- Nie należy doładowywać baterii w pobliżu źródła ciepła lub w bardzo gorących miejscach.

<span id="page-6-0"></span>**W celu zmniejszenia zagrożenia związanego z zanieczyszczeniem środowiska:**

• Wszelkie komponenty systemu należy usuwać zgodnie z odpowiednimi przepisami władz.

**W celu zmniejszenia zagrożenia związanego z jasnym światłem LED:**

• Nie należy patrzeć bezpośrednio w obiektyw projektora.

**W celu zmniejszenia zagrożenia związanego z możliwością potknięcia i upadku:**

• Przewód ładowania i kable danych należy poprowadzić w taki sposób, aby uniknąć niebezpiecznych potknięć.

**Ważna uwaga***: Nie należy narażać projektora na bezpośrednie światło słoneczne w zamkniętych miejscach takich jak pojazd.*

### **ZACHOWAJ TE INSTRUKCJE**

### **Etykiety bezpieczeństwa**

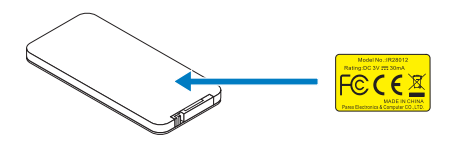

Pilot zdalnego sterowania Nr modelu IR28012

### <span id="page-7-0"></span>**Znaki towarowe**

Optoma i logo Optoma to znaki towarowe Optoma Company. Adobe i logo Adobe to zastrzeżone znaki towarowe lub znaki towarowe Adobe Systems Incorporated na terenie Stanów Zjednoczonych i/lub innych krajów. Microsoft, PowerPoint i Excel, to zastrzeżone znaki towarowe Microsoft Corporation. microSD i microSDHC, to znaki towarowe SD **Association** 

Wszystkie inne znaki towarowe lub zastrzeżone znaki towarowe, są własnością ich odpowiednich firm.

### **Uwagi dotyczące dekodera video i audio**

### **UWAGA MPEG-4**

Ten produkt podlega licencji mpeg-4 visual patent portfolio, która upoważnia do korzystania z niego w prywatnych i niekomercyjnych celach do (i) kodowania wideo zgodnie ze mpeg-4 standardem wizualnym ("mpeg-4 wideo") i/lub (ii) dekodowania wideo mpeg-4 zakodowanego przez konsumenta w toku jego działań o charakterze prywatnym i niekomercyjnym oraz do używania go w związku z nagraniami mpeg-4 wideo, uzyskanymi od licencjonowanego przez mpeg la dostawcy takich nagrań. Nie gwarantuje się żadnej licencji lub nie należy zakładać jej obowiązywania przy innym zastosowaniu. Dodatkowe informacje, włącznie z informacjami odnoszącymi się do zastosowań promocyjnych, wewnętrznego lub komercyjnego wykorzystania i licencjonowania, można uzyskać od mpeg LA, LLC. Patrz htt[p://www.mpegla.c](http://www.mpegla.com)om.

### **UWAGA DOTYCZĄCA AVC VIDEO**

Ten produkt podlega licencji avc patent portfolio, która upoważnia do korzystania z niego w prywatnych i niekomercyjnych celach do (i) kodowania wideo zgodnie z standardem wizualnym ("avc wideo") i/lub (ii) dekodowania wideo avc zakodowanego przez konsumenta w toku jego działań o charakterze prywatnym i niekomercyjnym oraz do używania go w związku z nagraniami wideo, uzyskanymi od licencjonowanego przez avc dostawcy takich nagrań. Nie gwarantuje się żadnej licencji lub nie należy zakładać jej obowiązywania przy innym zastosowaniu. Dodatkowe informacje można uzyskać od mpeg LA, L.L.C.

Patrz htt[p://www.mpegla.](http://www.mpegla.com)com.

### **UWAGA DOTYCZĄCA MPEG LAYER-3**

Dostarczenie tego produktu nie oznacza przeniesienia licencji lub prawa do dystrybucji treści zgodnych z MPEG Layer-3 utworzonych z tym produktem w dochodowych systemach nadawania (naziemna, satelitarna, kablowa i/lub inna dystrybucja kanałów), w aplikacjach przesyłania strumieni (przez Internet, intranety i/lub inne sieci), w innych systemach dystrybucji treści (aplikacje płatnego audio lub audio na życzenie, itp.) lub na nośniku fizycznym (płyty kompaktowe, płytach kompaktowe DVD, chipy półprzewodnikowe, dyski twarde, karty pamięci, itp.). Do takich zastosowań, wymagana jest niezależna licencja.

Szczegółowe informacje można uzyskać pod adresem <http://mp3licensing.com>.

### <span id="page-8-0"></span>**Zgodność z przepisami**

### **OŚWIADCZENIE FCC - KLASA B**

To urządzenie wytwarza, używa i może emitować energię o częstotliwości radiowej i jeśli nie zostanie zainstalowane i nie będzie używane zgodnie z instrukcją, może powodować zakłócenia w komunikacji radiowej. Zostało ono poddane testom, które wykazały zgodność z ograniczeniami klasy "B" urządzeń przetwarzających, zgodnie z podczęścią B części 15 przepisów FCC, które zostały opracowane z myślą o zapewnieniu stosownej ochrony przed szkodliwymi zakłóceniami podczas używania w instalacjach mieszkaniowych. Nie ma jednak gwarancji, że w konkretnej instalacji zakłócenia nie wystąpią. Jeśli urządzenie to faktycznie powoduje szkodliwe zakłócenia w odbiorze radiowym lub telewizyjnym, co można stwierdzić, wyłączając i z powrotem włączając urządzenie, zaleca się podjęcie próby wyeliminowania zakłóceń poprzez zastosowanie jednego lub kilku z poniższych środków:

- Zmienić ustawienie lub położenie anteny odbiorczej.
- Zwiększenie odległości pomiędzy urządzeniem a odbiornikiem.
- Podłączyć urządzenie do gniazdka w obwodzie innym niż ten, do którego podłączony jest odbiornik.
- Zwrócenie się o pomoc do dostawcy lub doświadczonego technika RTV.

**UWAGA:** To urządzenie cyfrowe klasy B jest zgodne ze kanadyjskim standardem ICES-003.

Cet appareil numérique de la classe B est conforme à la norme NMB-003 du Canada.

### **Informacje o przepisach Industry Canada**

Działanie urządzenia podlega następującym dwóm warunkom:

(1) to urządzenie nie może powodować zakłóceń i

(2) to urządzenie musi akceptować wszelkie zakłócenia, łącznie z tymi, które mogą powodować jego niepożądane działanie.

Ostrzega się użytkownika, że aby zachować zgodność z wymaganiami ekspozycji RF, to urządzenie można używać wyłącznie w sposób określony w tym podręczniku. Używanie tego urządzenia w sposób niezgodny z tym podręcznikiem, może doprowadzić do warunków nadmiernej ekspozycji RF.

To urządzenie cyfrowe klasy [B] jest zgodne z kanadyjskim standardem ICES-003. Cet appareil numérique de la classe [B] est conforme à la norme NMB-003 du Canada.

**INSTRUKCJE DLA UŻYTKOWNIKÓW:** To urządzenie jest zgodne z wymaganiami dla urządzeń FCC, przy założeniu, że spełnione zostały następujące warunki. Jeśli kabel zawiera rdzeń ferrytowy EMI, koniec kabla z rdzeniem ferrytowym należy podłączyć do projektora. Należy używać kabli dostarczonych z projektorem lub wskazanych.

**Uwaga:** *Zmiany lub modyfikacje wykonane bez wyraźnego pozwolenia strony odpowiedzialnej za zgodność, mogą spowodować pozbawienia użytkownika prawa do używania tego urządzenia.*

### **Zgodność ze standardami IDA DA103121**

### <span id="page-9-0"></span>**Oświadczenie CE**

**Oświadczenie o zgodności elektromagnetycznej:** Zgodność z Dyrektywą 2004/108/EC

**Dyrektywa niskonapięciowa:** Zgodność z Dyrektywą 2006-95-EC.

### **Oświadczenie WEEE**

Następujące informacje dotyczą wyłącznie krajów członkowskich UE:

Pokazany z prawej strony znak, oznacza zgodność z Dyrektywą o zużytych urządzeniach elektrycznych i elektronicznych 2002/96/EC (WEEE). Znak ten wskazuje wymaganie NIE usuwania razem z niesortowanymi odpadami miejskimi i korzystania z systemów zwrotu i zbiórki, zgodnie z lokalnym prawem.

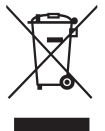

## <span id="page-10-0"></span>**Wprowadzenie**

### **Zawartość opakowania**

*W skład zestawu wchodzą wszystkie elementy przedstawione poniżej. Należy sprawdzić, czy dostępne są wszystkie elementy i skontaktować się z lokalnym sprzedawcą lub centrum serwisowym, jeśli czegoś brakuje.*

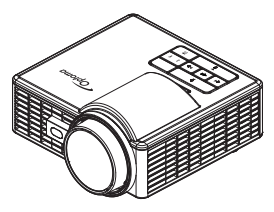

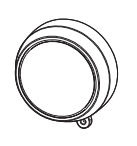

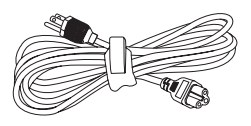

Projektor **Nasadka obiektywu** Kabel zasilający

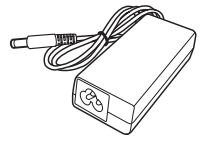

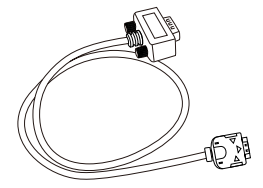

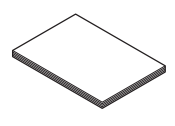

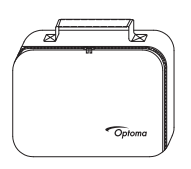

Adapter prądu zmiennego Uniwersalny kabel 24-pinowy do VGA

Podstawowy podręcznik użytkownika i dokumentacja

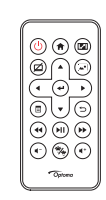

Torba do przenoszenia Pilot zdalnego sterowania

**Uwaga:** *Pilot zdalnego sterowania jest dostarczany z baterią.*

### <span id="page-11-0"></span>**Informacje o projektorze**

### **Główny moduł**

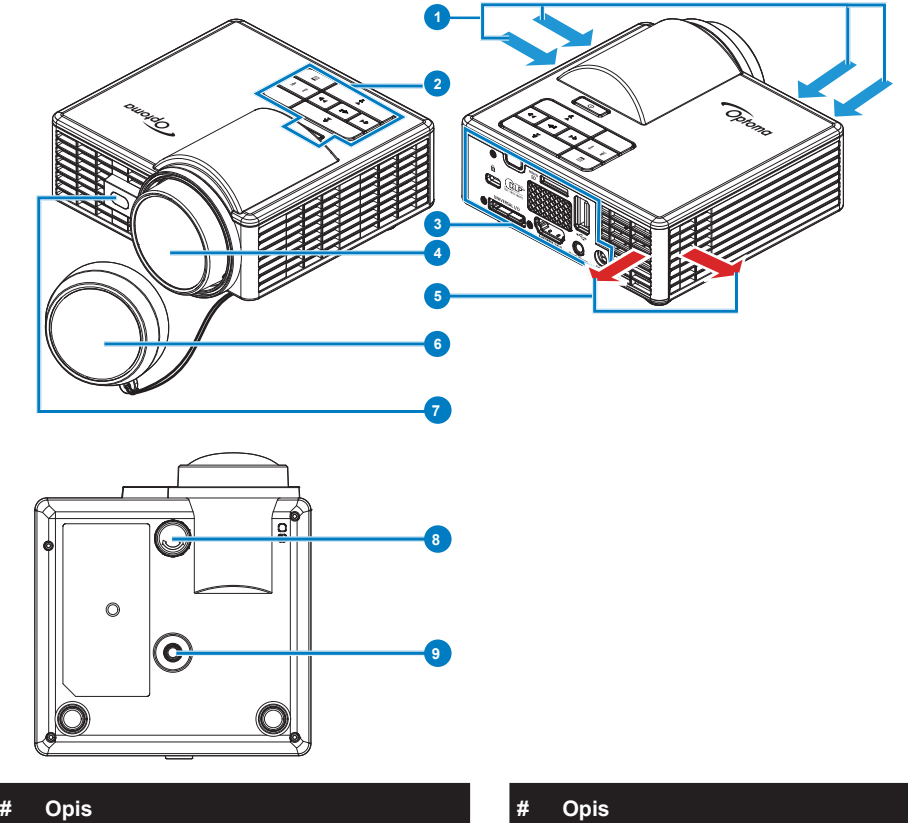

- Otwory wentylacyjne (wlotowe) 6 Nasadka obiektywu
- 
- 
- 
- Otwory wentylacyjne (wylotowe)

- 
- 2 Panel sterowania **7 Czujnik laserowy do automatycznego** ustawiania ostrości
- Połączenia wejścia/wyjścia 8 Pokrętło regulacji kąta nachylenia
- Obiektyw 9 Otwór śruby statywu

#### **Uwaga:**

- *- Nie należy blokować wlotowych i wylotowych otworów wentylacyjnych projektora.*
- *- W przypadku używania projektora w obudowanym miejscu należy pozostawić co najmniej cm wolnej przestrzeni wokół wlotowych i wylotowych otworów wentylacyjnych.*

### <span id="page-12-0"></span>**Połączenia wejścia/wyjścia**

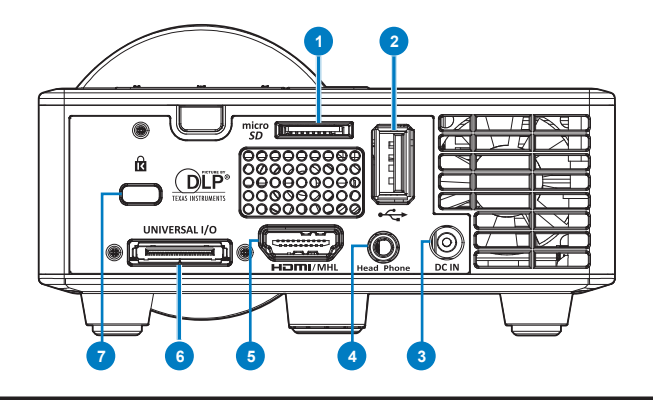

### **# Opis**

- Gniazdo karty MicroSD
- Złącze USB typu A
- Złącze wejścia prądu stałego
- Złącze słuchawek
- Złącze HDMI/MHL
- Uniwersalne złącze We/Wy
- Gniazdo linki zabezpieczenia

### <span id="page-13-0"></span>**Panel sterowania**

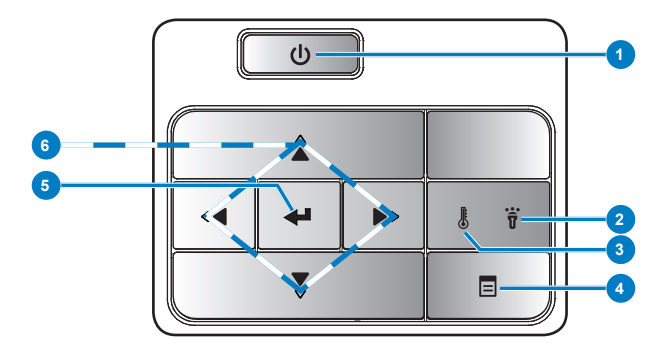

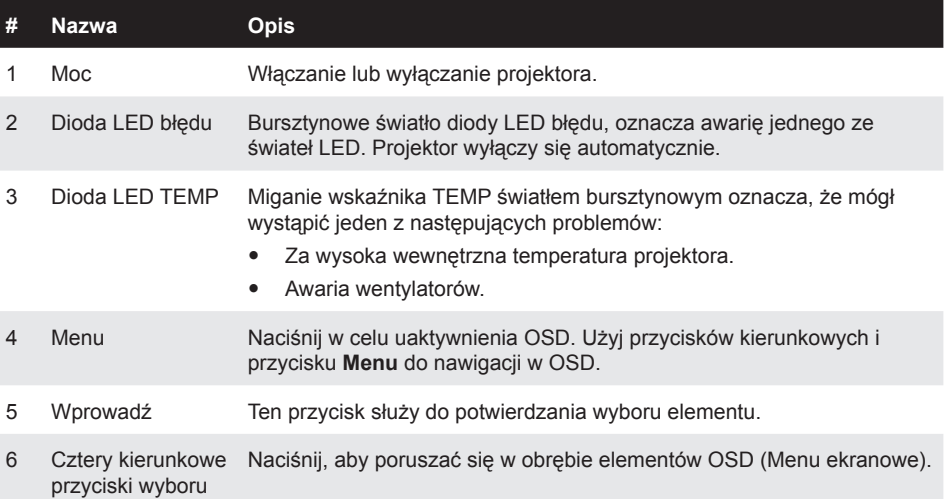

### <span id="page-14-0"></span>**Pilot zdalnego sterowania**

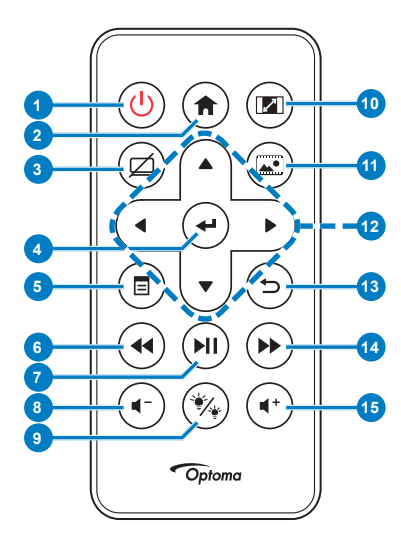

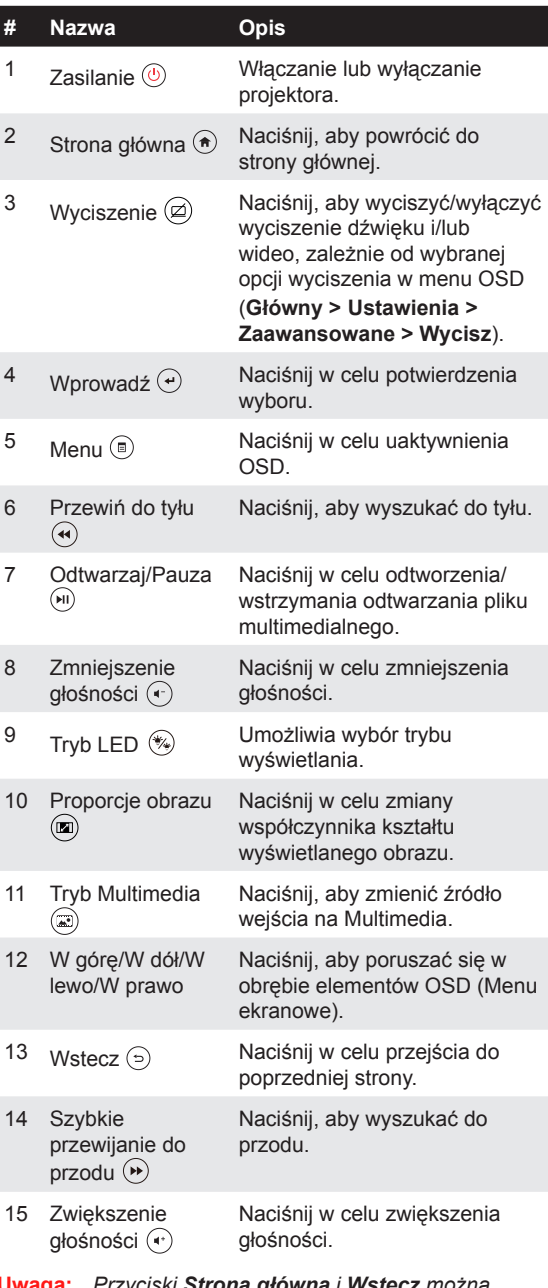

**Uwaga:** *Przyciski Strona główna i Wstecz można używać jedynie w trybie Multimedia.*

### <span id="page-15-0"></span>**Instalacja baterii pilota zdalnego sterowania**

- 1. Odłącz uchwyt baterii przyciskając mocno w dół boki w celu zwolnienia i pociagając uchwyt baterii.
- 2. Włóż baterię pastylkową CR2025 i dopasuj prawidłowo bieguny, według oznaczenia na uchwycie baterii.

**Uwaga:** *Przy pierwszym użyciu pilota zdalnego sterowania, pomiędzy baterią i jej stykami znajduje się plastykowy izolator. Izolator ten należy wyjąć przed użyciem.*

3. Załóż ponownie uchwyt baterii.

### **Zasięg działania z pilotem zdalnego sterowania**

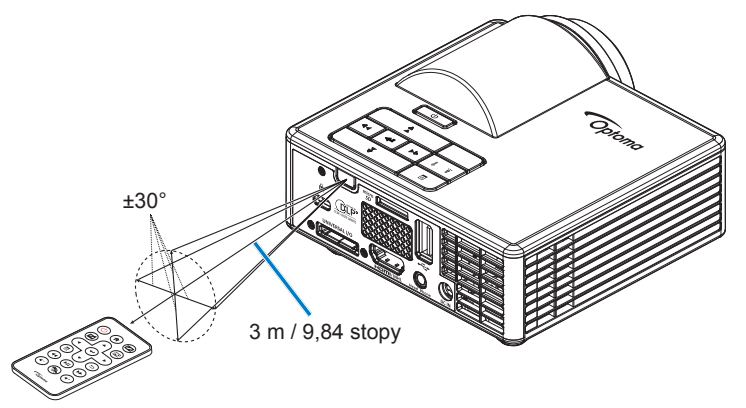

**Uwaga:** *Rzeczywisty zakres działania może się lekko różnić od pokazanego w diagramie. Dodatkowo, słabo naładowana bateria zmniejsza lub eliminuje zasięg działania pilota zdalnego sterowania.*

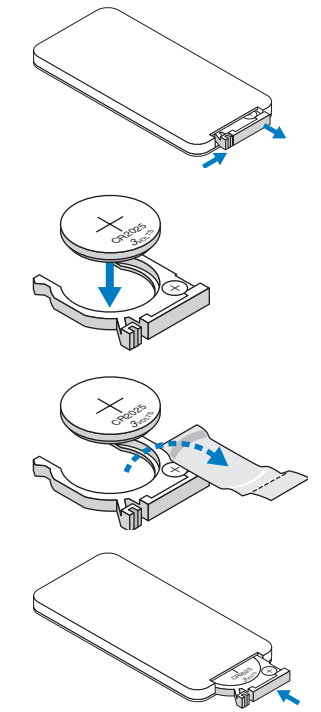

## <span id="page-16-0"></span>**Instalacja**

### **Podłączanie do komputera**

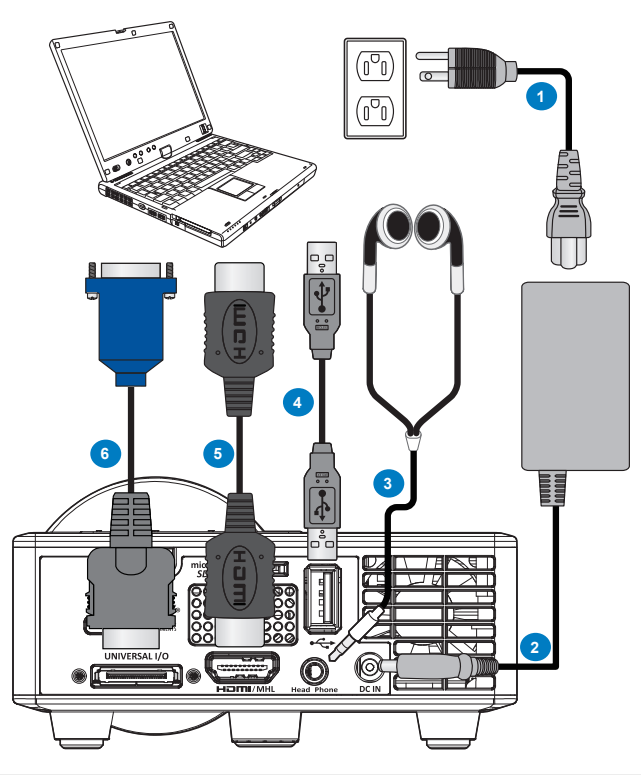

#### **# Opis**

- Przewód zasilający
- Adapter prądu zmiennego
- Kabel audio (\*<sup>1</sup> )
- Kabel USB-A do USB-A (\*<sup>2</sup> )
- Kabel HDMI (\*<sup>2</sup> )
- Uniwersalny kabel 24-pinowy do VGA

#### **Uwaga:**

- *) Projektor obsługuje kable audio wyłącznie typu TRS (bez funkcji mikrofonu); w przypadku niektórych słuchawek, ze względu na różnicę impedancji, można zaobserwować niewielką różnicę w poziomach głośności (niższą głośność).*
- *) Akcesoria nie są dostarczane z projektorem.*

### <span id="page-17-0"></span>**Podłączanie do odtwarzacza DVD**

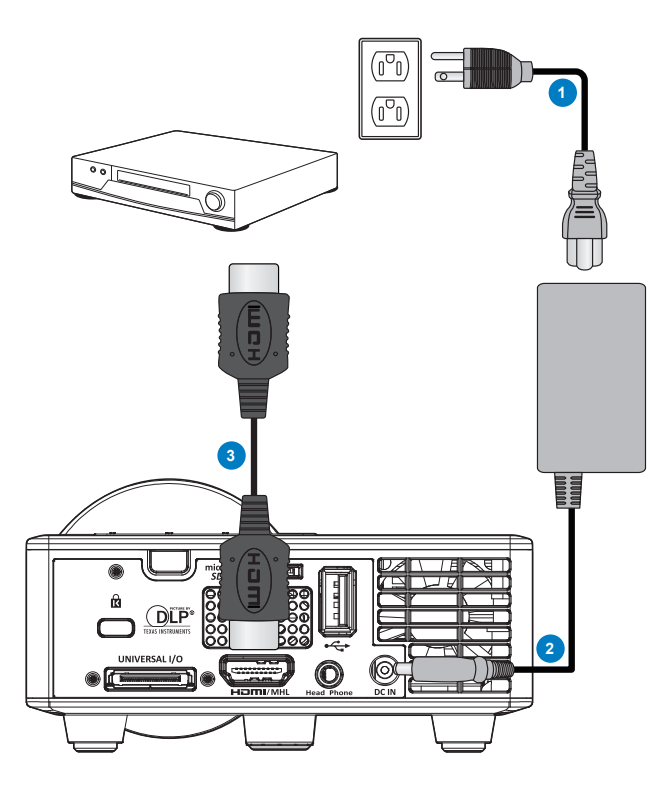

#### **# Opis**

- Przewód zasilający
- Adapter prądu zmiennego
- Kabel HDMI (\*<sup>2</sup> )

**Uwaga:** \*<sup>2</sup> *) Akcesoria nie są dostarczane z projektorem.*

### <span id="page-18-0"></span>**Podłączanie do multimediów**

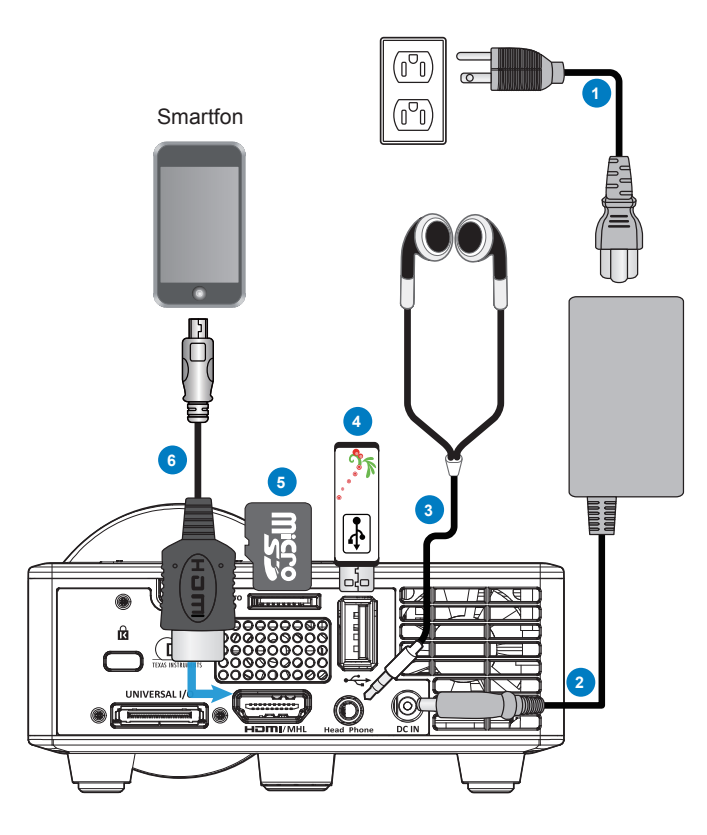

#### **# Opis**

- Przewód zasilający
- Adapter prądu zmiennego
- Kabel audio (\*<sup>1</sup> )
- Pamięć flash USB (\*<sup>2</sup> )
- Karta microSD (\*<sup>2</sup> )
- Kabel MHL (\*<sup>2</sup> )

#### **Uwaga:**

- *) Projektor obsługuje kable audio wyłącznie typu TRS (bez funkcji mikrofonu); w przypadku niektórych słuchawek, ze względu na różnicę impedancji, można zaobserwować niewielką różnicę w poziomach głośności (niższą głośność).*
- *) Akcesoria nie są dostarczane z projektorem.*

### <span id="page-19-0"></span>**WŁ./WYŁ. projektora**

### **Włączanie projektora**

**Uwaga:** *Projektor należy włączyć przed włączeniem źródła (komputer, odtwarzacz DVD, itd.). Światło przycisku Zasilanie miga w kolorze bursztynowym, aż do jego naciśnięcia.*

- 1. Podłącz do projektora przewód zasilający z adapterem prądu zmiennego i odpowiednie kable sygnałowe.
- 2. Zdejmij osłonę obiektywu.
- 3. Naciśnij przycisk **Zasilanie**.
- 4. Włącz źródło sygnału (komputer, odtwarzacz DVD, itd.).
- 5. Podłącz źródło do projektora używając odpowiedniego kabla.
- 6. Źródło wejścia jest określane przez ostatnio podłączone źródło wejścia. (Domyślnie, źródło wejścia projektora jest ustawione na Multimedia). W razie potrzeby zmień źródło wejścia projektora.

### **Wyłączanie projektora**

**Uwaga:** *Na ekranie pojawi się komunikat "Naciśnij przycisk zasilania w celu wyłączenia projektora.". Komunikat zniknie po 5 sekundach lub, aby go usunąć można nacisnąć przycisk Menu.*

- 1. Naciśnij przycisk **Zasilanie**. Należy wykonać wyświetlane na ekranie instrukcje w celu prawidłowego wyłączenia projektora.
- 2. Naciśnij ponownie przycisk **Zasilanie**. Wentylatory będą pracowały jeszcze przez 3~5 sekund.
- 3. Odłącz wtyczkę przewodu zasilającego i adaptera prądu zmiennego z gniazdka elektrycznego i z projektora.

### <span id="page-20-0"></span>**Regulacja parametrów wyświetlanego obrazu**

### **Podwyższanie projektora**

Podnoszenie projektora do wymaganego kąta wyświetlania i użycie przedniego pokrętła regulacji nachylenia w celu dokładnego dostrojenia kąta wyświetlania.

### **Obniżanie projektora**

Obniż projektor i użyj przedniego pokrętła regulacji nachylenia do dokładnej regulacji kąta wyświetlania.

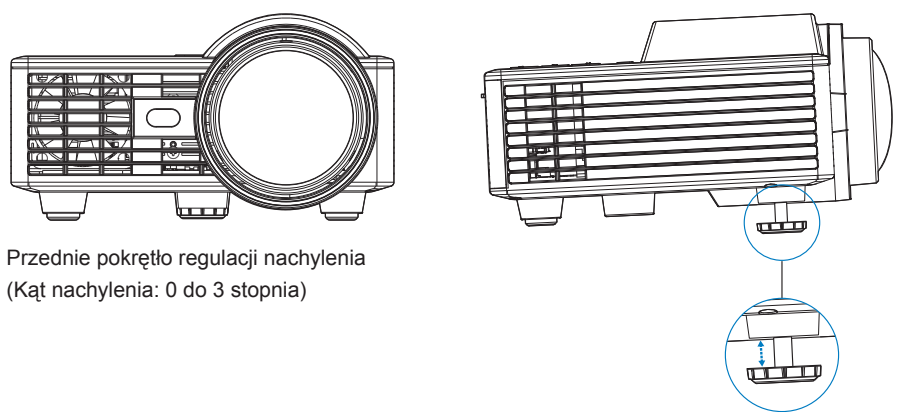

**Ważna uwaga:** *Aby uniknąć uszkodzenia projektora, przed jego przeniesieniem lub zapakowaniem w torbie do przenoszenia należy sprawdzić, czy pokrętła regulacji zostały całkowicie cofnięte.*

### <span id="page-21-0"></span>**Regulacja wielkości wyświetlanego obrazu**

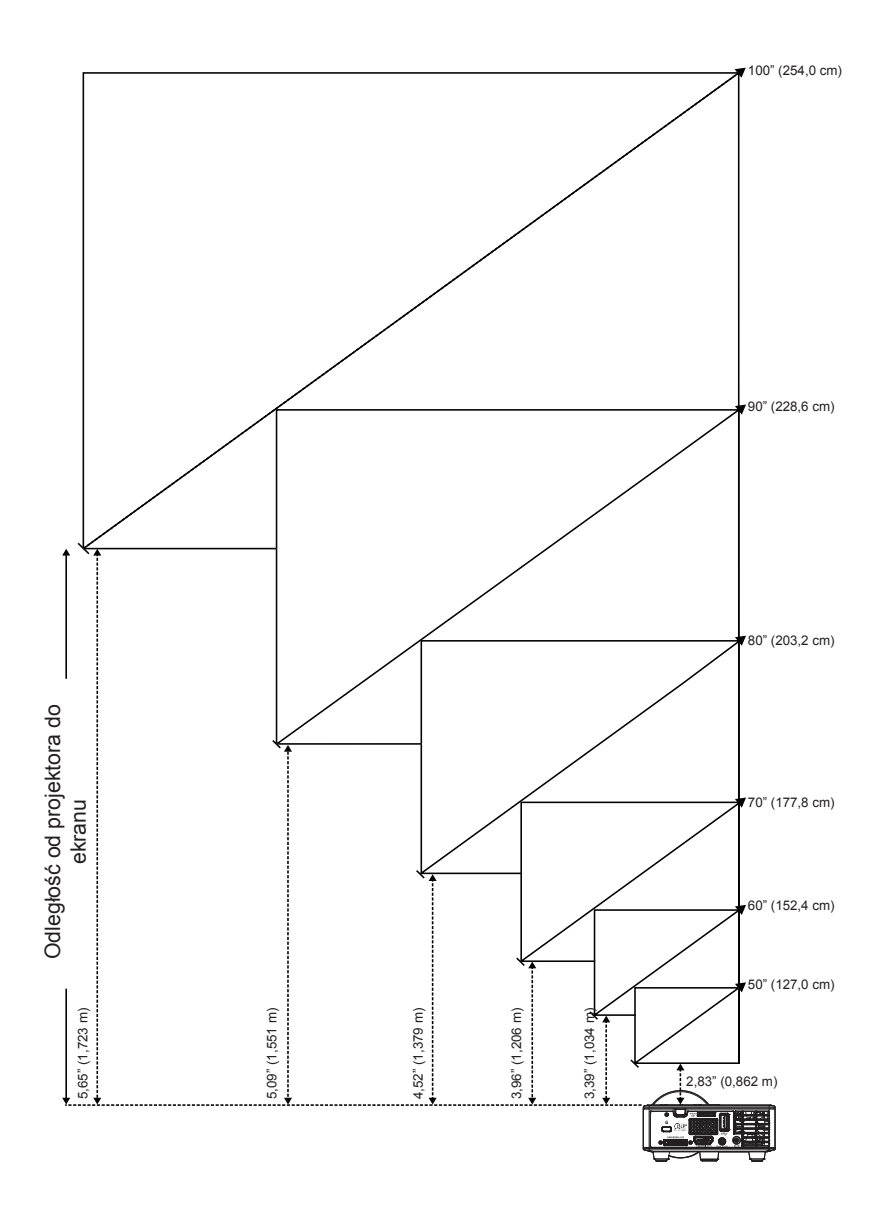

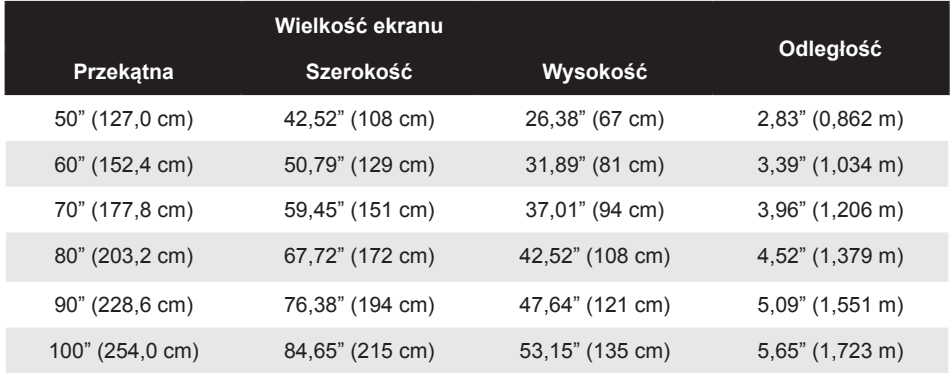

**Uwaga:** *Ten wykres został zamieszczony wyłącznie jako odniesienie.*

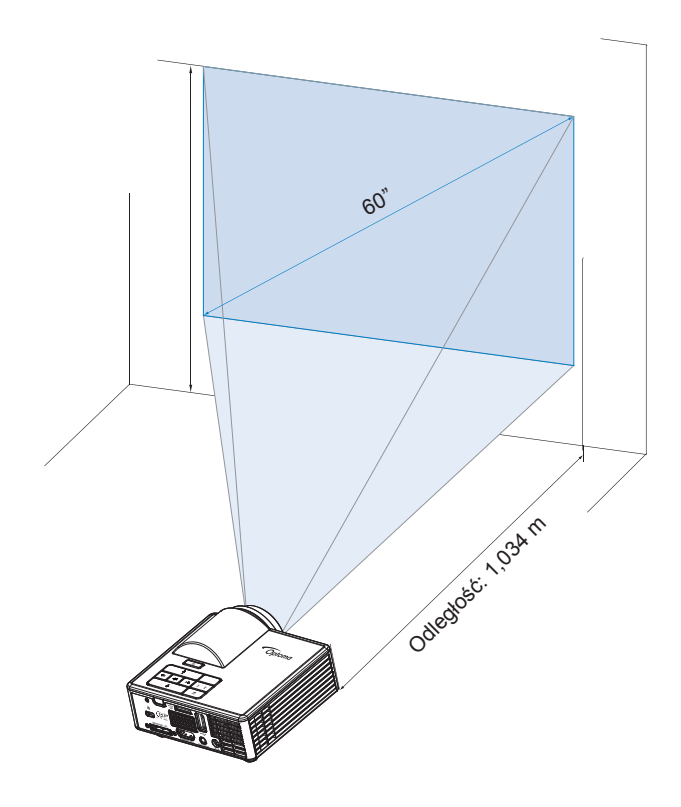

## <span id="page-23-0"></span>**Elementy sterowania użytkownika**

### **Korzystanie z menu ekranowego**

- 1. Projektor jest wyposażony w wielojęzyczne menu OSD (Menu ekranowe), które można wyświetlać niezależnie od tego, czy jest podłączone źródło sygnału wejściowego.
- 2. Naciśnij przycisk **Menu** w panelu sterowania lub na pilocie zdalnego sterowania, aby przejść do menu głównego.
- 3. W celu wyboru opcji, naciśnij przyciski  $\left( \cdot \right)$  lub  $\left( \cdot \right)$  w panelu sterowania projektora lub na pilocie zdalnego sterowania.
- 4. Użyj przycisków  $\left( \cdot \right)$  lub  $\left( \cdot \right)$  w panelu sterowania lub na pilocie zdalnego sterowania w celu regulacji ustawień.
- 5. Aby opuścić OSD, naciśnij bezpośrednio przycisk **Menu** w panelu sterowania lub na pilocie zdalnego sterowania.

### **Menu główne**

Menu Główne umożliwia wybór źródła wejścia, regulację głośności, wybór trybu wyświetlania oraz konfigurację ustawień jasności, kontrastu, obrazu, ekranu i opcji ustawienia.

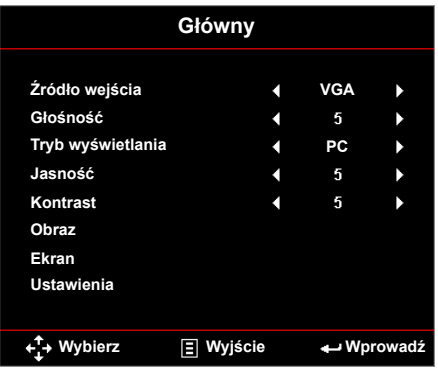

- **Źródło wejścia**: Wybór źródła wejścia projektora. Dostępne opcje to: **VGA**, **HDMI/MHL** i **Media**.
- **Głośność**: Regulacja głośności.

**Uwaga:** *Wyjście audio nie jest obsługiwane w trybie VGA.*

 **Tryb wyświetlania**: Optymalizacja wyświetlanego obrazu. Dostępne opcje to: **Jasny**, **PC**, **Kino/ iDevice\***, **Photo** i **Eko.**.

**Uwaga:** *\*Opcja iDevice zastępuje opcję Kino, jeżeli źródłem wejścia jest HDMI i opcja iDevice (Główny > Ustawienia > Zaawansowane) jest włączona.*

- **Jasność**: Regulacja jasności obrazu.
- **Kontrast**: Regulacja kontrastu wyświetlania.

### <span id="page-24-0"></span>*Obraz*

Menu Obraz umożliwia modyfikację różnych ustawień obrazu, takich jak ustawienia związane z funkcją 3D, format, powiększenie, temperatura barwowa, przestrzeń barw i inne.

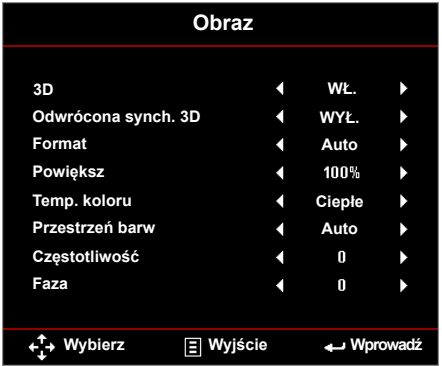

- **3D**: Włączanie lub wyłączanie funkcji 3D.
- Odwrócona synch. 3D: Włączanie lub wyłączanie opcji odwróconej synchronizacji 3D.

#### **Uwaga:**

- *3D/Odwrócona synch. 3D nie może zostać zmieniona po wybraniu ustawień obrazu.*
- *W trybie 3D, maksymalne obsługiwane taktowanie wejścia wynosi 1024x768 przy 120Hz.*
- **Format**: Wybór formatu do ustawienia sposobu wyświetlania obrazu. Dostępne opcje to:
	- y **Auto**: Utrzymanie współczynnika kształtu obrazu projektora zgodnego ze źródłem wejścia.
	- y **4:3**: Przeskalowanie źródła wejścia w celu dopasowania ekranu i wyświetlenia obrazu 4:3.
	- **16:9**: Przeskalowanie źródła wejścia w celu dopasowania ekranu i wyświetlenia obrazu 16:9.
	- **16:10**: Przeskalowanie źródła wejścia w celu dopasowania ekranu i wyświetlenia obrazu 16:10.
- **Powiększ**: Powiększenie lub pomniejszenie obrazu. Dostępne opcje to: 50%, 75%, 100%, 125%, 150%, 175% lub 200%.
- **Temp. koloru**: Wybór temperatury barwowej. Dostępne opcje to: **Ciepłe**, **Średni**, i **Zimne**.

**Uwaga:** *Funkcja Temperatura barwowa nie jest obsługiwana w trybach Jasny, Eko i 3D.*

 **Przestrzeń barw**: Wybór odpowiedniego typu matrycy kolorów. Dostępne opcje to: **Auto**, **RGB** i **YUV**.

**Uwaga:** *Funkcja Przestrzeń koloru jest obsługiwana tylko w trybie HDMI.*

<span id="page-25-0"></span> **Częstotliwość**: Ta opcja umożliwia zmianę częstotliwości odświeżania obrazu, w celu dostosowania jej do częstotliwości odświeżania karty graficznej komputera. Jeżeli widać pionową migającą falę, użyj funkcji Częstotliwość, aby zminimalizować paski. Jest to regulacja powierzchowna.

**Uwaga:** *Częstotliwość może zostać wyregulowana jedynie w trybie VGA.*

 **Faza**: Synchronizuje taktowanie sygnału wyświetlania karty graficznej. Jeżeli obraz jest niestabilny lub miga, użyj funkcji Faza do jego poprawienia. Jest to dokładna regulacia.

**Uwaga:** *Faza może zostać wyregulowana jedynie w trybie VGA.*

#### *Ekran*

Menu Ekran umożliwia modyfikację ustawień wyświetlania, takich jak zniekształcenia trapezowe, projekcja, automatyczne i ręczne ustawianie ostrości.

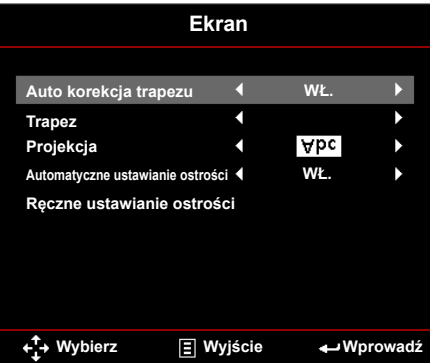

 **Auto korekcja trapezu**: Wybierz **WŁ.**, aby automatycznie wyregulować zniekształcenia obrazu spowodowane nachyleniem projektora.

**Uwaga:** *Funkcja Autom. Trapez może być używana jedynie w celu regulacji pionowego zniekształcenia obrazu.*

 **Trapez**: Regulacja zniekształceń obrazu spowodowanych przez odchylenie projektora od osi ekranu (+/- 40 stopni).

**Uwaga:** *Jeżeli ręcznie regulujesz zniekształcenie trapezowe wówczas funkcja Autom. Trapez zostanie automatycznie wyłączona.*

- **Projekcja**: Wybór trybu projekcji, w zależności od sposobu montażu projektora.
	- **Auto korekcja trapezu: WŁ.**

Abc Brak odwrócenia

**DadA** Lewe/Prawe odwrócenie

- **Auto korekcia trapezu: WYŁ.** 
	- Abc Brak odwrócenia
	- **JodA** Lewe/Prawe odwrócenie
	- **Jaw** Górne/Dolne odwrócenie
	- **VPC** Górne/Dolne i Lewe/Prawe odwrócenie
- **Automatyczne ustawianie ostrości**: Wybierz opcję **WŁ.** w celu automatycznego ustawiania ostrości obrazu.
	- **Uwaga 1:** *Jeśli wyświetlany obraz nie jest ostry, należy zasłonić na sekundę i odsłonić czujnik z przodu projektora (w odległości mniejszej niż 3 cm). Ustawienie projektora zostanie wyzerowane.*

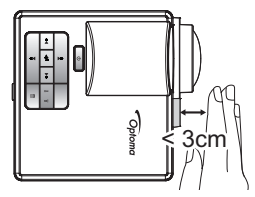

**Uwaga 2:** *Jeśli po wyzerowaniu ustawienia wyświetlany obraz nadal nie będzie ostry, należy obrócić przednie pokrętło regulacji nachylenia w celu podniesienia projektora do żądanego kąta wyświetlania, a następnie wyzerować jego ustawienie.*

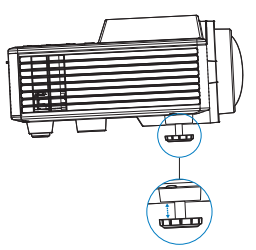

- **Uwaga 3:** *Jeśli po wykonaniu dwóch powyższych czynności wyświetlany obraz nadal nie będzie ostry, ostrość obrazu należy ustawić ręcznie. Aby uzyskać dostęp do ekranu kalibracji w celu ręcznej regulacji, należy wykonać jedną z poniższych pozycji:*
	- *- Wybierz pozycję* **Ręczne ustawianie ostrości** *w menu OSD (***Ekran** > **Ręczne ustawianie ostrości***).*
	- *- Naciśnij i przytrzymaj przycisk lub w panelu sterowania/na pilocie zdalnego sterowania.*
- **Ręczne ustawianie ostrości**: Ręczne ustawianie ostrości obrazu po wyłączeniu funkcji Automatyczne ustawianie ostrości.
	- **Uwaga:** Po pojawieniu się ekranu kalibracji należy nacisnąć długo przycisk  $\left(\cdot\right)$  lub  $\left(\cdot\right)$  w panelu *sterowania/na pilocie zdalnego sterowania, aby wykonać najpierw powierzchowną regulację ostrości, a następnie należy nacisnąć krótko przycisk* ( $\bigcirc$ ) *lub*  $\bigcirc$ ) *w celu dokładnej regulacji ostrości.*

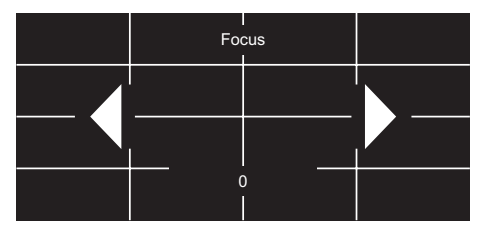

### <span id="page-27-0"></span>*Ustawienia*

Menu Ustawienia umożliwia wybór domyślnego języka menu OSD, modyfikację źródła uruchamiania, ustawienie wyłącznika czasowego oraz innych opcji.

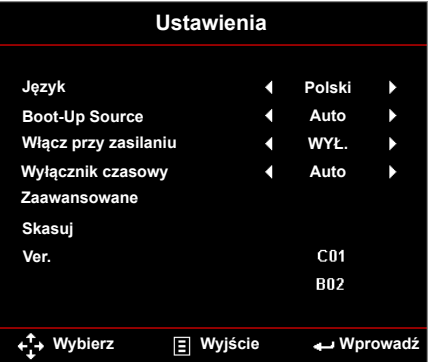

- Jezyk: Ustawienie języka dla OSD. Dostępne opcję to: Angielski, Niemiecki, Francuski, Włoski, Hiszpański, Portugalski, Polski, Holenderski, Rosyjski, Szwedzki, Grecki, Tradycyjny Chiński, Uproszczony Chiński, Japoński, Koreański i Turecki.
- **Boot-Up Source**: Wybór źródła uruchomienia projektora. Dostępne opcje to: **Auto**, **VGA**, **HDMI/MHL** i **Media**.

**Uwaga:** *Jeśli dla pozycji Boot-Up Source ustawiona zostanie opcja "Auto", wówczas przy każdym uruchomieniu projektora wybierane będzie źródło wejścia z poprzedniej sesji.*

- **Włącz przy zasilaniu**: Wybierz **WŁ.**, aby uaktywnić tryb Włącz przy zasilaniu. Projektor automatycznie włączy zasilanie, po podłączeniu zasilania prądem zmiennym, bez naciskania przycisku **Zasilanie** na panelu sterowania lub na pilocie.
- **Wyłącznik czasowy**: Ustawia odliczanie czasu do automatycznego wyłączenia. Wyłącznik czasowy rozpoczyna odliczanie, przy braku wprowadzonego sygnału do wejścia projektora. Po zakończeniu odliczania, projektor wyłączy się automatycznie. Dostępne opcje to: **Auto**, **WYŁ.**, **0:30**, **1:00**, **3:00**, **8:00**, **12:00**.

**Uwaga:** *Po ustawieniu dla pozycji Wyłącznik czasowy opcji "Auto" projektor będzie wyłączał się automatycznie, jeśli przez 15 minut nie zostanie wykryty żaden sygnał.*

 **Skasuj**: Resetowanie wszystkich ustawień do domyślnych wartości fabrycznych, w tym ustawień źródeł obrazu komputera i źródła wideo. Po wybraniu tej opcji, na ekranie pokazany zostanie komunikat potwierdzenia. Wybierz opcje "Tak", aby potwierdzić lub opcję "Nie", aby anulować resetowanie.

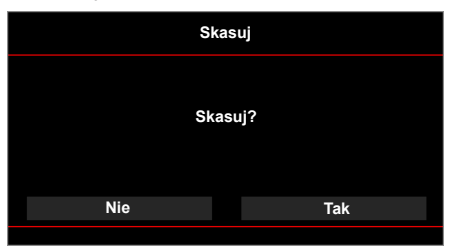

**Ver.**: Widok bieżącej wersji firmware projektora.

### <span id="page-28-0"></span>*Zaawansowane*

Menu Ust. zaawansowane umożliwia zmianę ustawień dla **iDevice**, **Wycisz**, **Nasycenie** i **Barwa**.

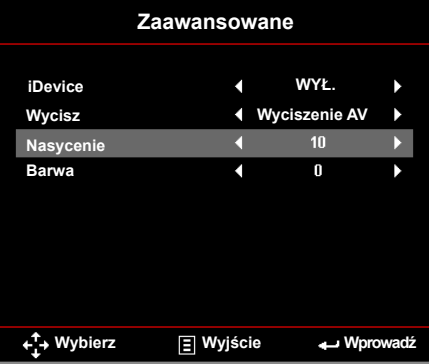

 **iDevice:** Wybierz **WŁ.**, aby wyświetlić najlepszą reprodukcje kolorów podczas wyświetlania obrazów z iDevice (iPhone/ iPad/ iPod) przez adapter Lightning HDMI.

**Uwaga:** *Jeżeli chcesz wyświetlać obrazy z iDevice, podłącz urządzenie do projektora za pośrednictwem adaptera Lightning HDMI, ustaw źródło wejścia na HDMI, włącz opcję iDevice (Główny > Ustawienia > Zaawansowane), i ustaw iDevice jako tryb wyświetlania (Główny > Tryb wyświetlania).*

 **Wycisz**: Wybór trybu Wycisz. Dostępne opcje to:**Wyciszenie AV** (Wycisz zarówno audio jak i wideo), **Audio** (wycisz tylko audio) i **Video** (wycisz tylko wideo).

**Uwaga:** *Funkcja przycisku Wycisz ( ) na pilocie zależy od wybranej w menu OSD opcji "Wycisz".*

■ **Nasycenie**: Regulacia nasycenia obrazu.

**Uwaga:** *Nasycenie można regulować jedynie w trybie HDMI dla obsługiwanych taktowań wideo 1080p/i, 720p i 480p/i.*

**Barwa:** Regulacja odcienia obrazu.

**Uwaga:** *Odcień można regulować jedynie w trybie HDMI dla obsługiwanych taktowań wideo 1080p/i, 720p i 480p/i.*

### <span id="page-29-0"></span>**Wprowadzenie do multimediów**

Obsługiwane formaty multimediów:

### *Format zdjęć*

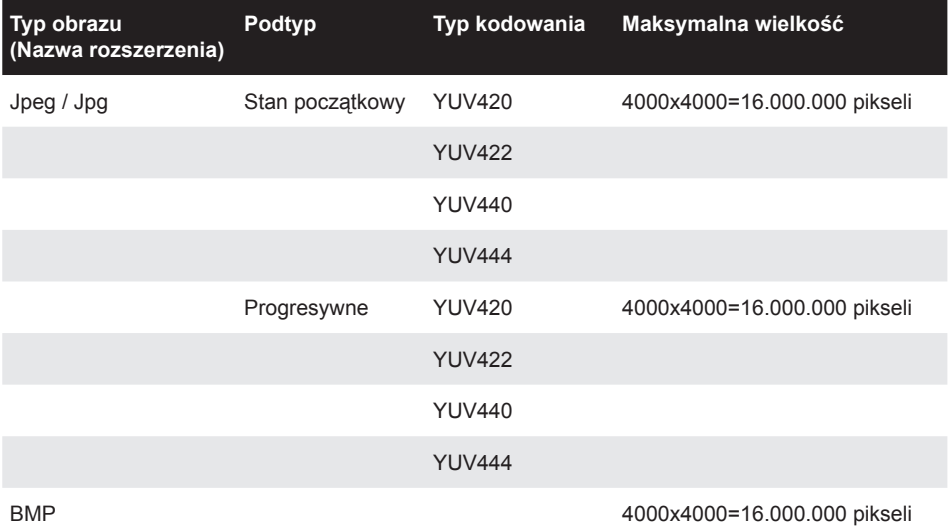

### *Format video*

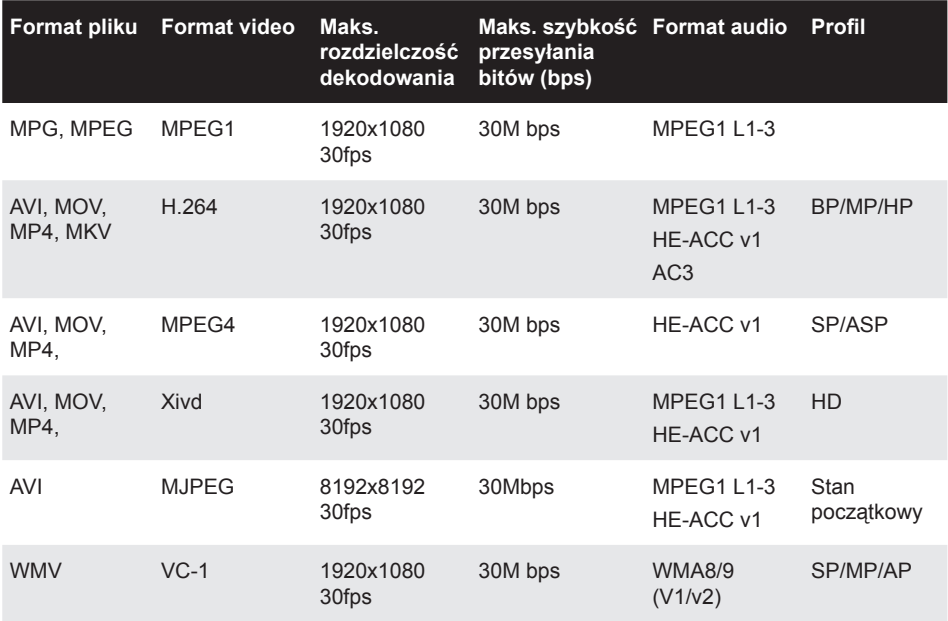

### <span id="page-30-0"></span>*Format audio*

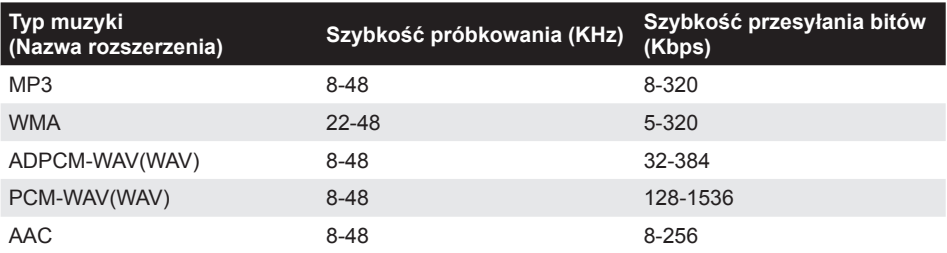

### *Format Office Viewer*

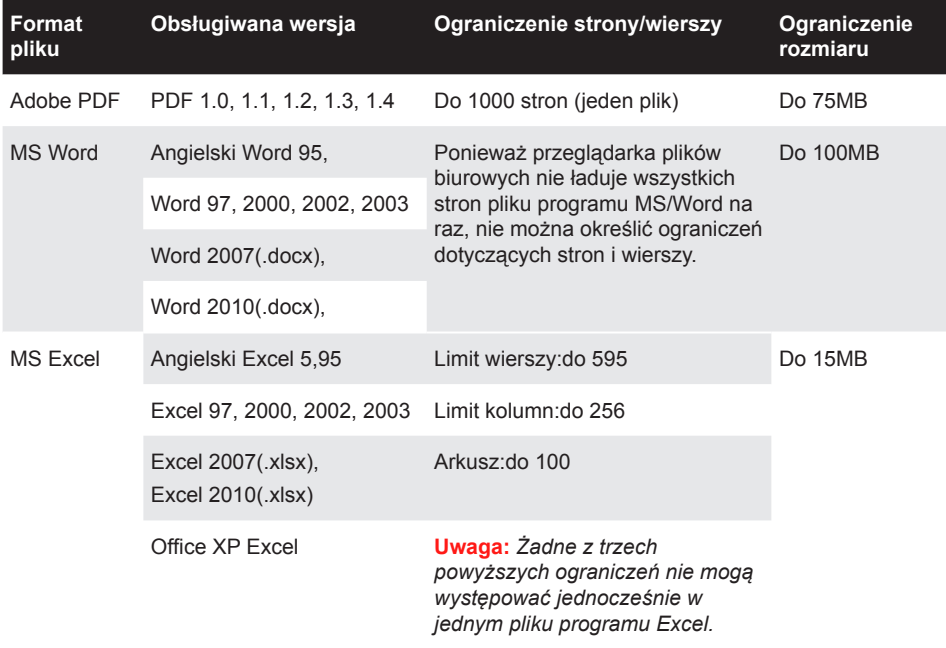

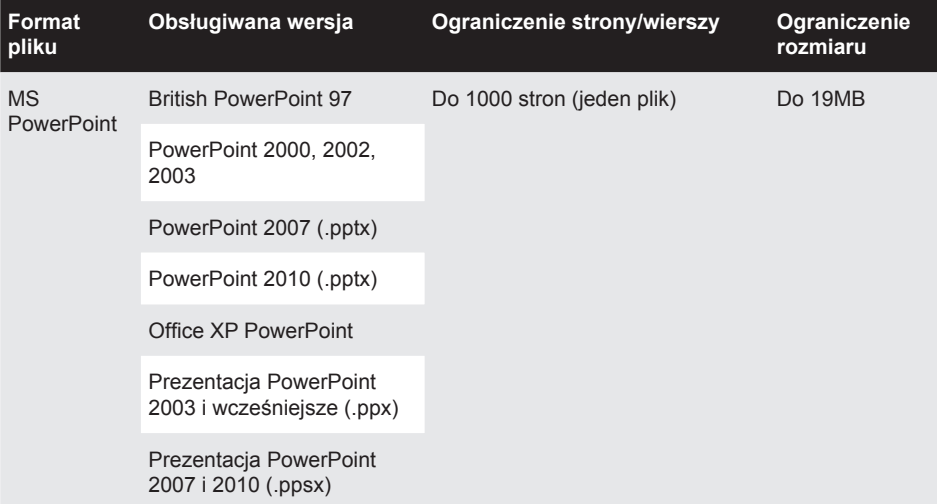

#### **Uwaga:**

- *Animacje nie są obsługiwane podczas przeglądania plików MS PowerPoint.*
- *W przypadku projekcji plików niektóre dokumenty mogą nie być wyświetlane w taki sam sposób, jak widoczny na ekranie komputera.*

### <span id="page-32-0"></span>**Jak ustawić typ plików dla multimediów z USB**

#### **Uwaga:**

- *1. Aby używać funkcję multimediów USB należy podłączyć do projektora napęd flash USB.*
- *2. Nie należy podłączać do kamery portu USB, ponieważ może wystąpić problem kompatybilności.*

Wykonaj podane czynności w celu odtworzenia w projektorze plików ze zdjęciami, video lub muzyką:

1. Podłącz kabel zasilający z adapterem prądu zmiennego i włącz projektor naciskając przycisk **Zasilanie**.

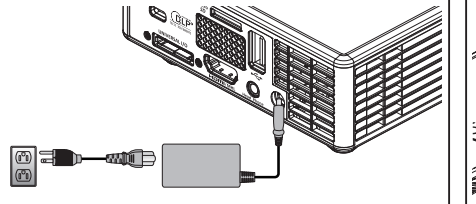

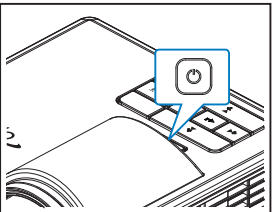

2. Podłącz do projektora **dysk flash USB**.

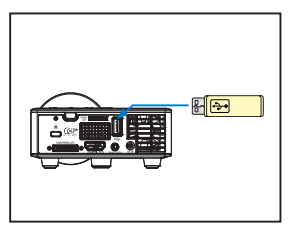

Otwarte zostaje menu Multimedia.

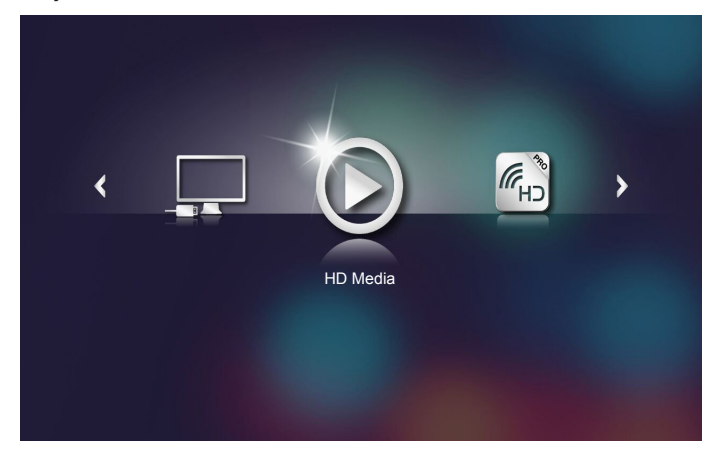

**Uwaga:** *W celu otwarcia menu głównego naciśnij przycisk Menu na pilocie zdalnego sterowania lub przytrzymaj przez 1 sekundę przycisk Menu w panelu sterowania projektora.*

3. Wybierz menu **HD Media**.

Otwarte zostanie menu **HD Media**.

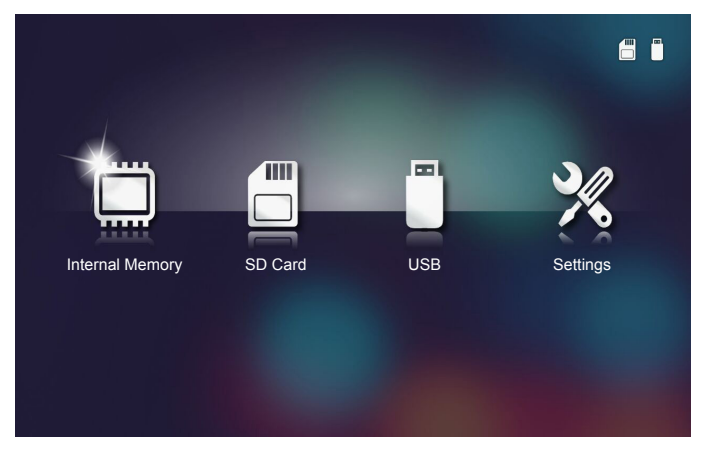

- 4. Wejdź do menu **USB** i wybierz pliki multimediów: **Photo**, **Video** lub **Music**. Lub wybierz opcję **Settings** w celu zmiany ustawień pozycji **Photo**, **Video** lub **Music**.
- 5. Wybierz plik, który chcesz otworzyć.

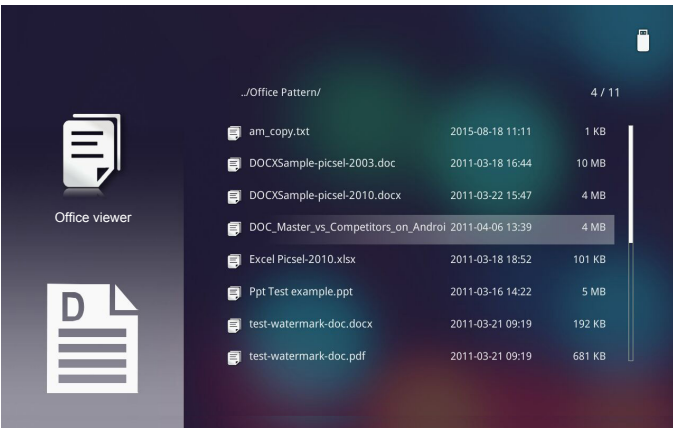

**Uwaga:** *Maksymalna dopuszczalna długość nazwy pliku to 28 znaków.*

### <span id="page-34-0"></span>**Jak ustawić typ plików dla multimediów z MicroSD**

**Uwaga:** *Aby używać funkcję multimediów microSD należy podłączyć do projektora kartę microSD.*

Wykonaj podane czynności w celu odtworzenia w projektorze plików ze zdjęciami, video lub muzyką:

1. Podłącz kabel zasilający z adapterem prądu zmiennego i włącz projektor naciskając przycisk **Zasilanie**.

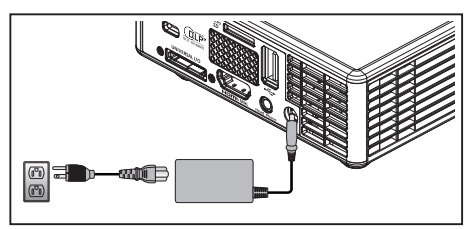

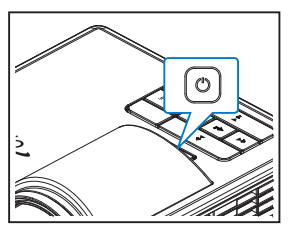

2. Podłącz do projektora kartę **MicroSD**.

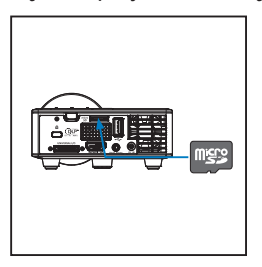

Otwarte zostaje menu Multimedia.

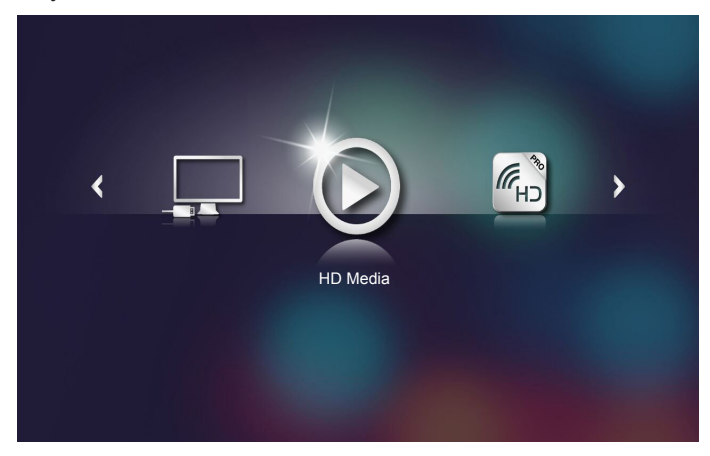

**Uwaga:** *W celu otwarcia menu głównego naciśnij przycisk Menu na pilocie zdalnego sterowania lub przytrzymaj przez 1 sekundę przycisk Menu w panelu sterowania projektora.*

3. Wybierz menu **HD Media**.

Otwarte zostanie menu **HD Media**.

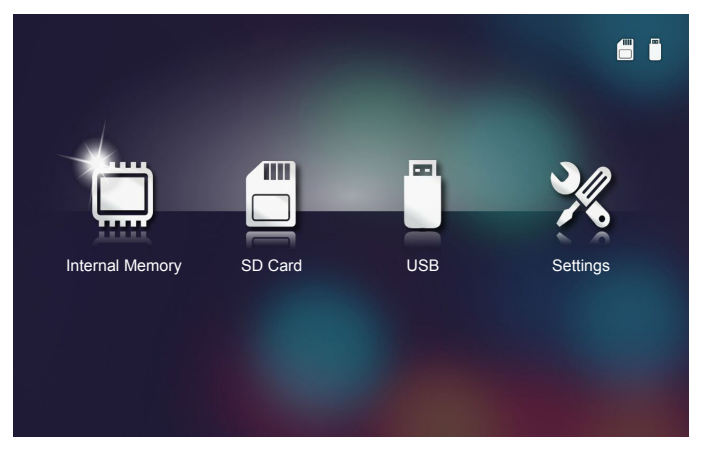

- 4. Wejdź do menu **SD Card** i wybierz pliki multimediów: **Photo**, **Video** lub **Music**. Lub wybierz opcję **Settings** w celu zmiany ustawień pozycji **Photo**, **Video** lub **Music**.
- 5. Wybierz plik, który chcesz otworzyć.

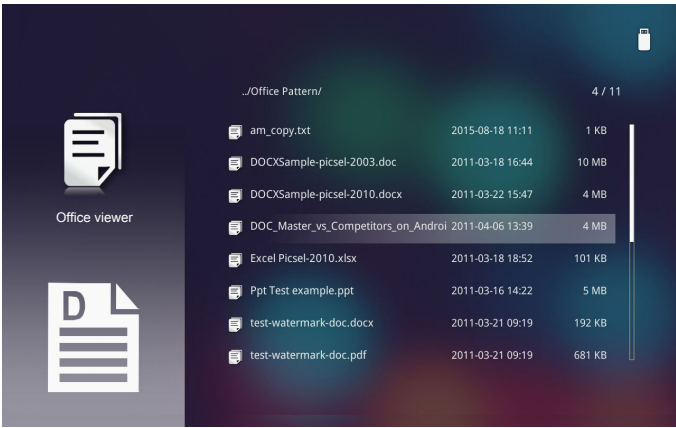

**Uwaga:** *Maksymalna dopuszczalna długość nazwy pliku to 28 znaków.*

### <span id="page-36-0"></span>**Jak ustawić typ plików dla multimediów z pamięci wewnętrznej**

**Uwaga:** *Aby używać funkcję multimediów microSD należy podłączyć do projektora kartę microSD.*

Wykonaj podane czynności w celu odtworzenia w projektorze plików ze zdjęciami, video lub muzyką:

1. Podłącz kabel zasilający z adapterem prądu zmiennego i włącz projektor naciskając przycisk **Zasilanie**.

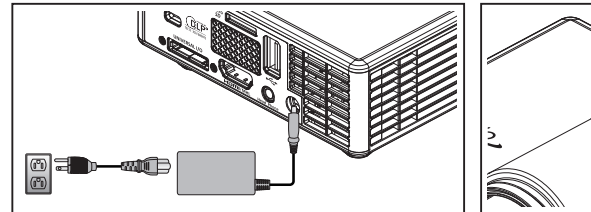

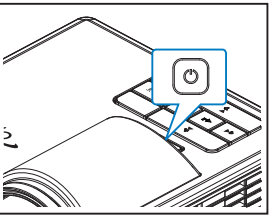

Otwarte zostaje menu Multimedia.

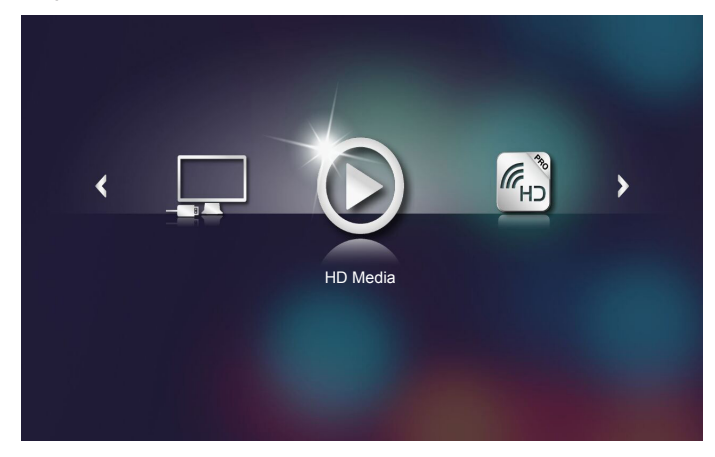

**Uwaga:** *W celu otwarcia menu głównego naciśnij przycisk Menu na pilocie zdalnego sterowania lub przytrzymaj przez 1 sekundę przycisk Menu w panelu sterowania projektora.*

2. Wybierz menu **HD Media**.

Otwarte zostanie menu **HD Media**.

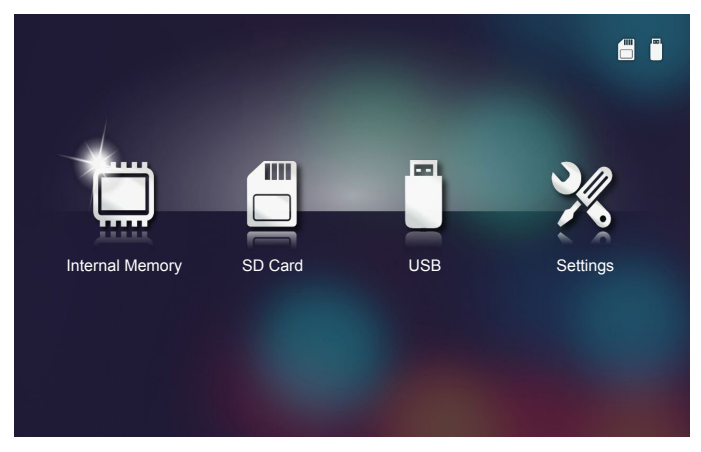

- 3. Wejdź do menu **Internal Memory** i wybierz pliki multimediów: **Photo**, **Video** lub **Music**. Lub wybierz opcję **Settings** w celu zmiany ustawień pozycji **Photo**, **Video** lub **Music**.
- 4. Wybierz plik, który chcesz otworzyć.

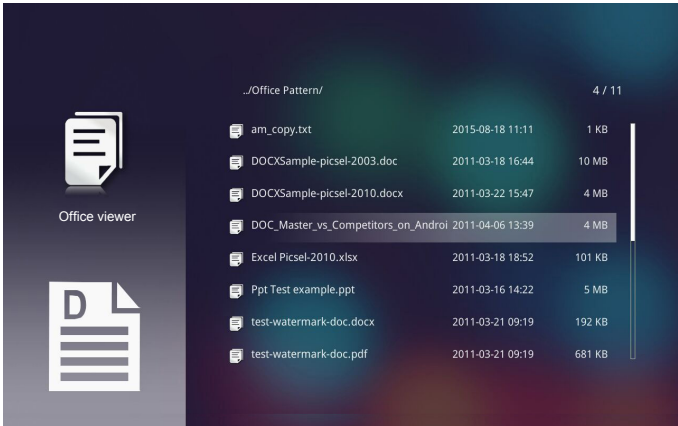

**Uwaga:** *Maksymalna dopuszczalna długość nazwy pliku to 28 znaków.*

### <span id="page-38-0"></span>**Menu główne Multimedia**

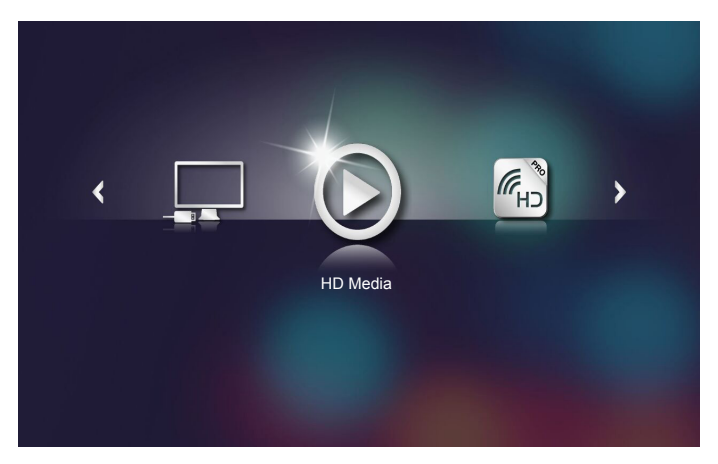

### **USTAWIENIA multimediów dla systemu, USB, MicroSD, oraz Pamięć wewnętrzna**

*Menu ustawień multimediów, umożliwia zmianę ustawień dla System, Photo, Video i Music.*

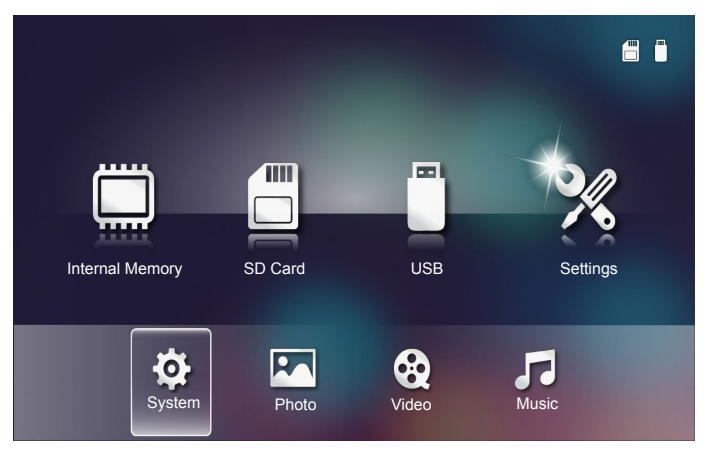

**Uwaga:** *Menu ustawień multimediów i ustawienia, są takie same dla opcji USB, MicroSD i Pamięć wewnętrzna.*

### <span id="page-39-0"></span>*Ustawienia systemu*

Wejdź do menu ustawień systemu. Menu ustawień systemu udostępnia następujące opcje:

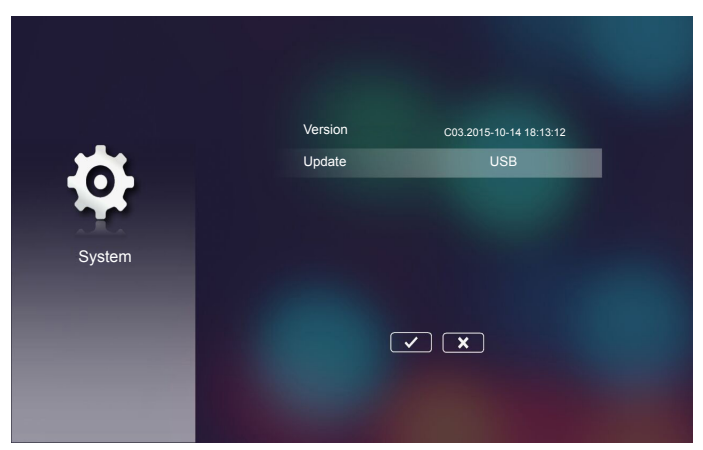

#### **Version**

Widok bieżącej wersji firmware projektora.

### **Update**

Aktualizuj firmware projektora jedynie z pamięci **USB**.

### <span id="page-40-0"></span>*Ustawienia zdjęcia*

Wejdź do menu ustawień zdjęć. Menu ustawień zdjęć udostępnia następujące opcje:

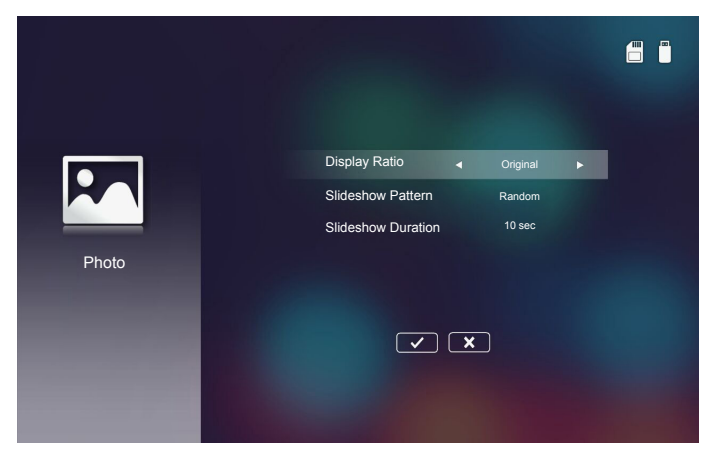

#### ■ Display Ratio

Wybierz współczynnik proporcji wyświetlania zdjęć jako **Original** lub **Full screen**.

#### ■ Slideshow Pattern

Wybierz wymagany efekt pokazu slajdów. Dostępne opcje to: **Random**, **Ring Diffusion, Middle Enlarge, Expand Blink, Window Shades, Linear Interaction, Cross Interleaved, Banding Alternate, Rectangle Enlarge**.

#### **Slideshow Durationn**

Wybierz czas trwania pokazu slajdów. Po zakończeniu czasu, obraz zostanie automatycznie przełączony na następne zdjęcie. Dostępne opcje to: **10 sec**, **30 sec**, **1 min**.

**Uwaga:** *Funkcja Slideshow Duration i Slideshow Pattern obsługuje jedynie tryb Pokaz slajdów.*

### <span id="page-41-0"></span>*Ustaw. Wideo*

Wejdź do menu ustawień wideo. Menu ustawień wideo udostępnia następujące opcje:

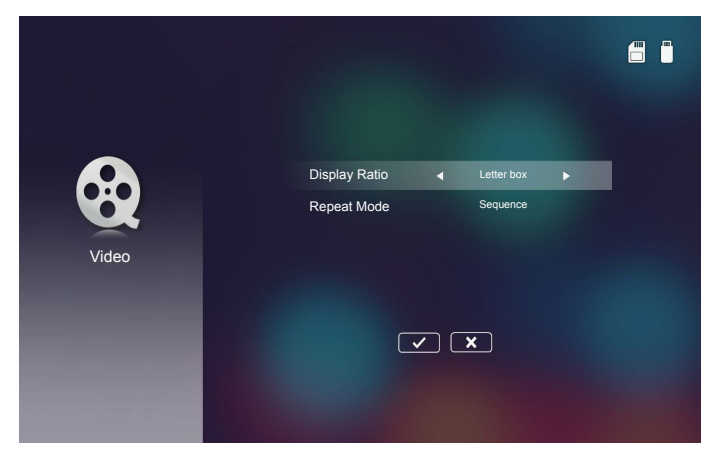

#### ■ **Display Ratio**

Wybierz współczynnik proporcji wideo.

- Letter box: Jeżeli źródło wideo nie pasuje od ekranu 16:10 wówczas obraz wideo zostaje równomiernie rozciągnięty w poziomie i w pionie, celem dopasowania do ekranu. Ponieważ części obrazu wideo są przycięte na górze i dole (z lewej i prawej) i widoczne są jako czarne pasy wokół obrazu wideo.
- y **Cut screen**: Wybierz wyświetlanie obrazu wideo w jego natywnej rozdzielczości bez skalowania. Jeżeli wyświetlany obraz przekracza wymiary ekranu zostanie przycięty.
- **Full screen**: Niezależnie od natywnego współczynnika kształtu obraz wideo zostaje nierównomiernie rozciągnięty w poziomie i w pionie, celem dokładnego dopasowania do ekranu 16:10. Nie będą widoczne czarne pasy wokół obrazu wideo, ale proporcje oryginalnej zawartości mogą zostać zniekształcone.
- **Original screen**: Wybierz wyświetlanie obrazu wideo w jego natywnej rozdzielczości bez skalowania. Jeśli rozdzielczość obrazu jest mniejsza niż 1280x800, wówczas dookoła obrazu zostaną wyświetlone czarne pasy. Jeśli rozdzielczość obrazu jest większa niż 1280x800, wówczas obraz wideo wyświetlany jest w rozdzielczości 1280x800.

#### ■ Repeat Mode

Wybierz tryb powtarzania wideo. Dostępne opcje to: **Sequence**, **Single**, **Random**, **Once**.

### <span id="page-42-0"></span>*Ustaw. muzyki*

Wejdź do menu ustawień muzyki. Menu ustawień muzyki udostępnia następujące opcje:

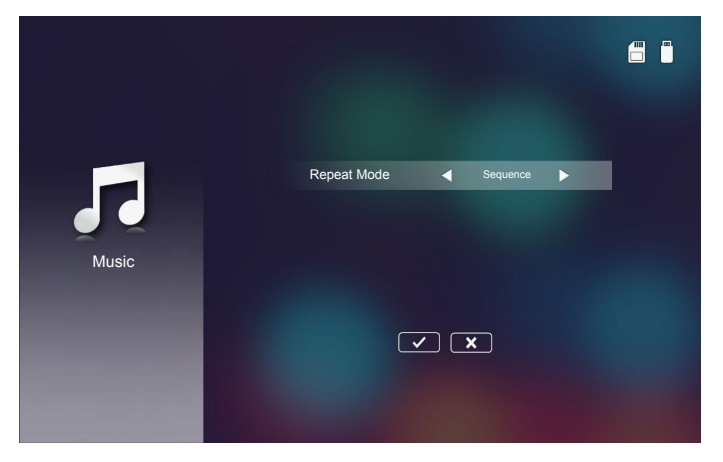

### ■ Repeat Mode

Wybierz tryb odtwarzania muzyki. Dostępne opcje to: **Sequence**, **Single**, **Random**.

### <span id="page-43-0"></span>**Inne połączenia multimedialne**

*Korzystając z menu multimediów, można skopiować pliki bezpośrednio do projektora lub wyświetlić lustrzany obraz ekranu urządzenia przenośnego.*

#### *Projekcja pików z wbudowanej pamięci*

W celu wyświetlanie plików z komputera, wykonaj poniższe czynności:

1. Podłącz kabel zasilający z adapterem prądu zmiennego i włącz projektor naciskając przycisk **Zasilanie**.

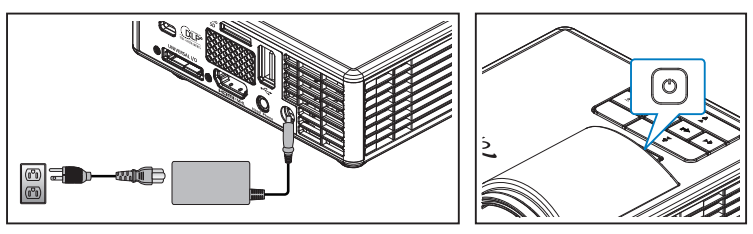

2. Aby uzyskać dostęp do plików z dysku twardego komputera, podłącz jeden koniec kabla USB-A do komputera, a drugi koniec kabla USB do projektora.

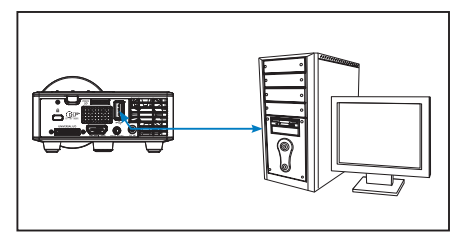

Otwarte zostaje menu Multimedia.

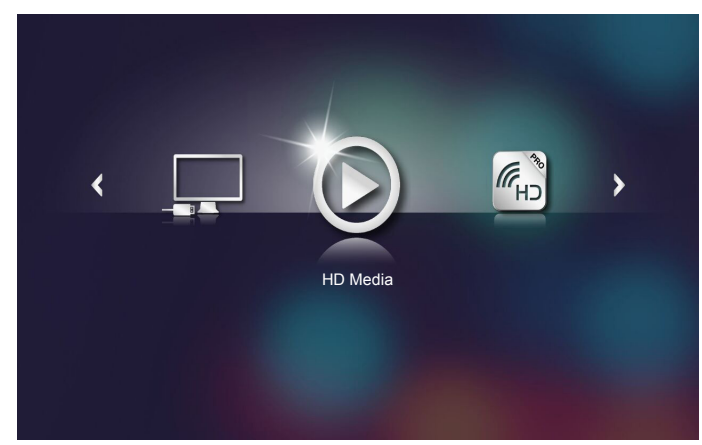

3. Wybierz menu **Podłącz do PC**.

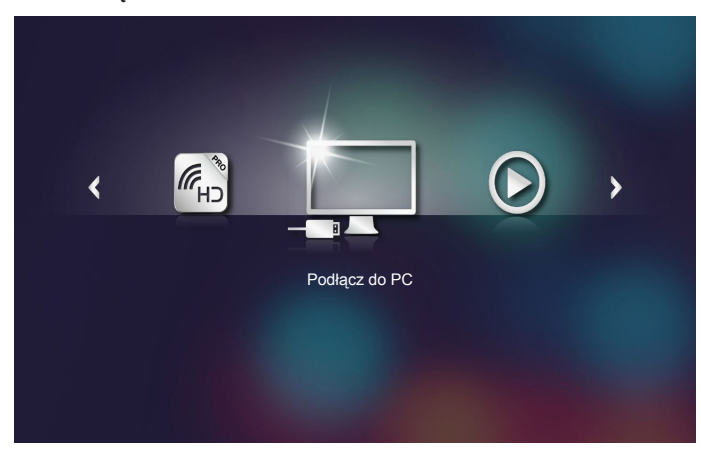

#### Otwarte zostaje menu **Podłącz do PC**.

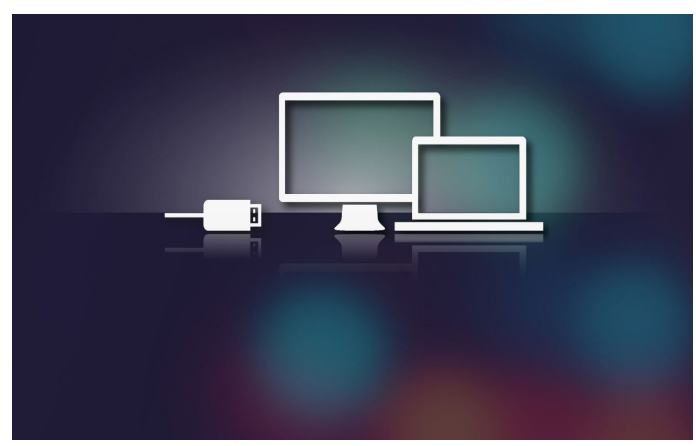

- 4. Pamięć wewnętrzna projektora zostanie wyświetlona na ekranie komputera. Skopiuj pliki z komputera do pamięci wewnętrznej projektora.
- 5. Wybierz kolejno pozycje **HD Media** > **Internal Memory**, a następnie wybierz plik, który chcesz wyświetlić na ścianie.

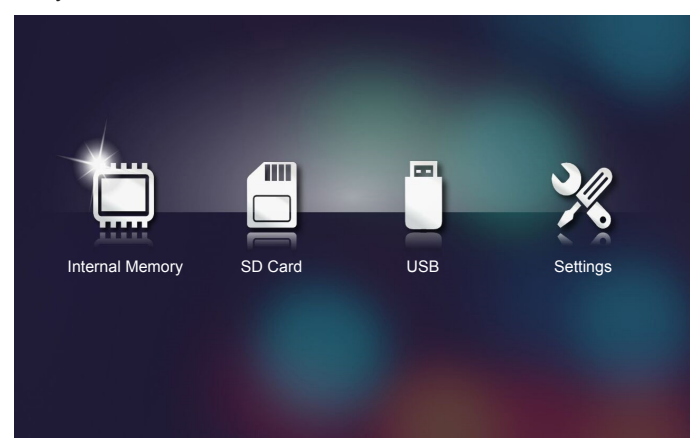

**Wskazówka:** *W systemach Windows 10 i Mac OS 10.9 można również zapisywać pliki z komputera bezpośrednio w pamięci wewnętrznej projektora lub na karcie microSD, która została włożona do projektora.*

### <span id="page-46-0"></span>*Wyświetlanie ekranu urządzenia przenośnego*

W celu wyświetlenia ekranu urządzenia przenośnego wykonaj poniższe czynności:

1. Podłącz kabel zasilający z adapterem prądu zmiennego i włącz projektor naciskając przycisk **Zasilanie**.

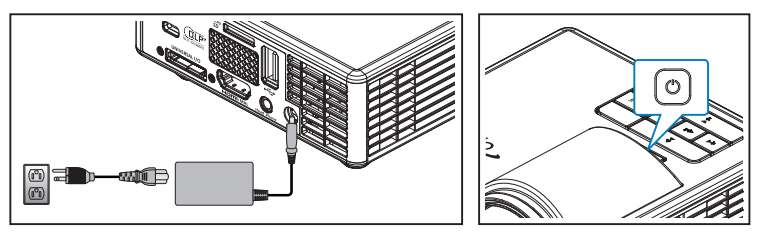

Otwarte zostaje menu Multimedia.

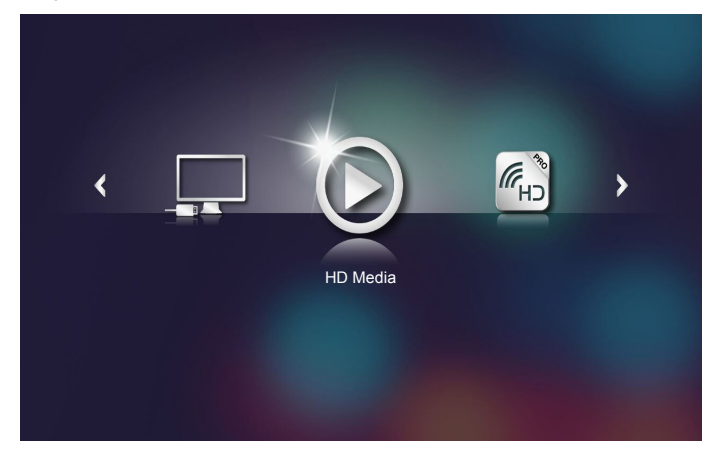

2. Wybierz menu **HDCast Pro**.

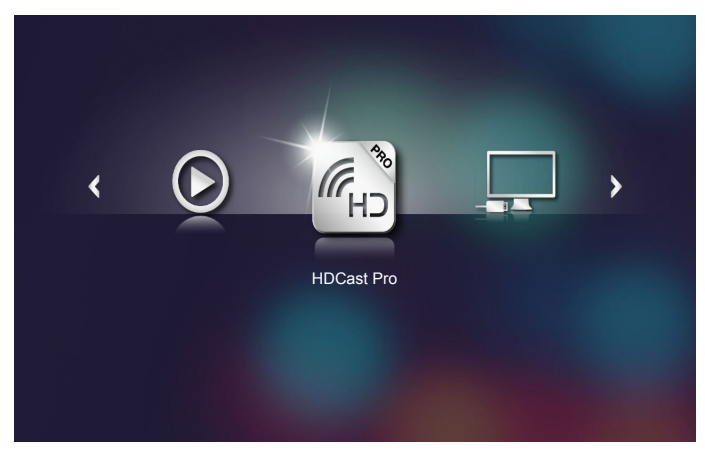

Otwarte zostanie menu **HDCast Pro**.

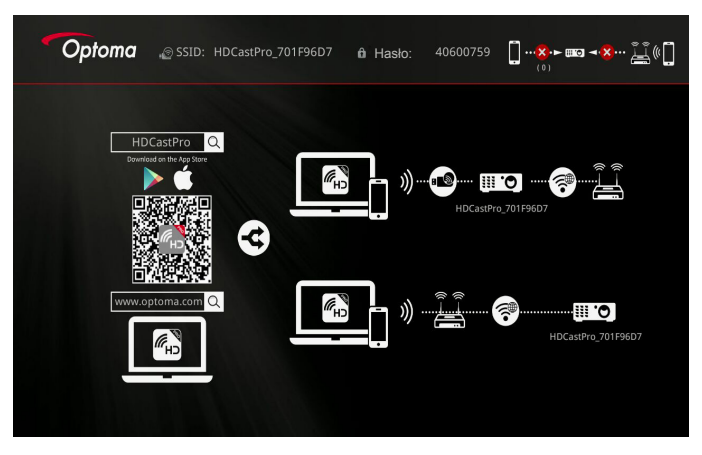

- 3. Wykonaj jedną z poniższych czynności:
	- Zależnie od systemu operacyjnego urządzenia mobilnego, otwórz **App Store** (iOS) lub **Google Play** (Android) i zainstaluj aplikację **HDCast Pro** na urządzeniu mobilnym.
	- Zeskanuj kod QR w menu **HDCast Pro** za pomocą urządzenia mobilnego, a następnie postępuj zgodnie z instrukcjami na ekranie , celem zainstalowania aplikacji **HDCast Pro**.

Jeżeli korzystasz z laptopa, pobierz aplikację **HDCast Pro** ze strony <www.optoma.com/hdcastpro>.

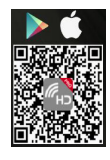

4. Włóż klucz Wi-Fi do projektora.

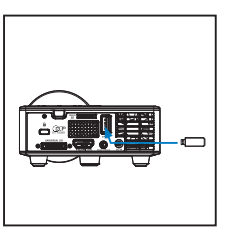

- 5. Połącz swoje urządzenie przenośne z projektorem za pośrednictwem Wi-Fi. Przykładowe parametry połączenia są następujące:
	- SSID projektora: **HDCastPro\_701F96D7**
	- Hasło Wi-Fi: **40600759**

**Uwaga:** *SSID projektora i hasło Wi-Fi różnią się, zależnie do podłączonego klucza Wi-Fi.* 

6. Otwórz aplikację **HDCast Pro** w urządzeniu mobilnym.

Pojawi się następujący ekran.

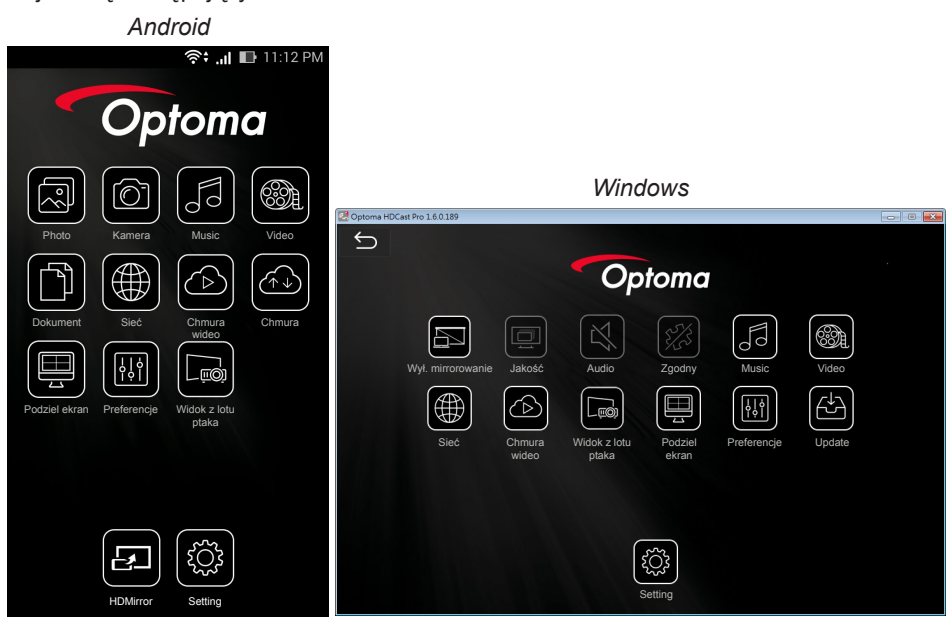

7. Wybierz z menu opcję **HDMirror** (Android), aby rozpocząć wyświetlanie ekranu urządzenia przenośnego.

### <span id="page-49-0"></span>**Funkcja autoodtwarzania (tryb Digital Signage)**

### *Odtwarzanie*

1. Zawartość

Odtwarzanie plików wideo na pełnym ekranie. Bez obrazów i paska informacyjnego.

2. Kodek wideo/audio

Poniżej wymieniono obsługiwane formaty plików:

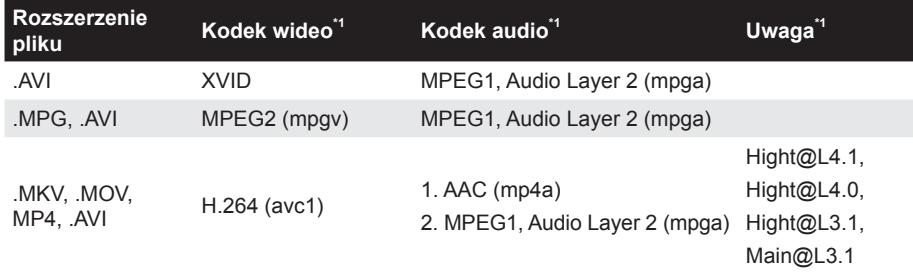

\*1 Informacje o kodekach można uzyskać z programu MediaInfo wer.0.7.41 (http://mediainfo.sourceforge.net/zh-tw/Download/Windows) lub VLC wer.1.1.8.

#### 3. Obsługa odtwarzania

Pliki z folderu "Signage" na karcie microSD zostaną odtworzone wielokrotnie w kolejności ich aktualnego posortowania. System zignoruje wszelkie podfoldery w folderze "Signage".

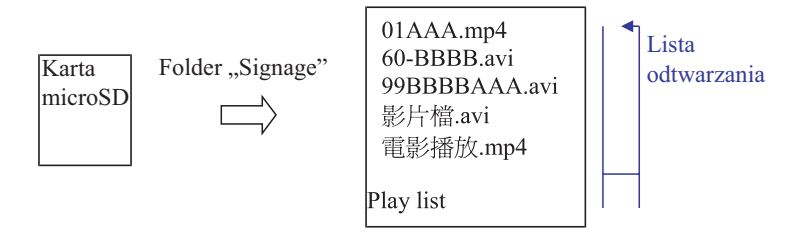

4. Kolejność na liście plików

Lista odtwarzania zawiera wszystkie pliki wideo z folderu "Signage" na karcie microSD. (Lista odtwarzania nie zawiera rzeczywistych plików w pamięci. Jest zaprogramowana za pomocą kodu.)

Jeśli 2 pierwsze znaki nazwy pliku są cyframi z zakresu 00~99, program posortuje te pliki (od najmniejszego do największego numeru) i umieści je na górze listy. Na przykład:

60-BBBB.avi 影片檔.avi 01AAA.mp4 雷影播放.mp4 99BBBBAAA.avi

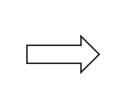

01AAA.mp4 60-BBBB.avi 99BBBBAAA.avi 影片檔.avi 電影播放.mp4

Posortowane

Pamięć (karta microSD) Lista plików

#### **Uwaga:**

- *- Jeśli 2 pierwsze znaki nazwy pliku są cyframi z zakresu 00~99, odtwarzanie rozpocznie się od 00, 01, 02 i będzie kontynuowane do numeru 99.*
- *- Jeśli dostępne są dwa pliki o nazwie "00", odtwarzanie rozpocznie się od pliku multimedialnego zapisanego na karcie microSD (z tym że kolejność ponownego uruchamiania pozostanie bez zmian). W razie trudności z ustaleniem kolejności odtwarzania należy zmienić nazwę pliku (na inną niż "00").*
- *- Jeśli dwa pierwsze znaki nazwy pliku nie są cyframi (są innymi znakami), sortowanie nie zostanie wykonane. Na początku znajdować się będą pliki multimedialne zapisane na karcie microSD. W razie trudności z ustaleniem kolejności odtwarzania należy zmienić nazwę pliku, która zaczyna się liczbą z zakresu 00~99.*
- *- Dodatkowo jeśli na karcie microSD znajdują się zarówno pliki muzyczne, zdjęcia, jak i pliki wideo, zastosowana zostanie poniższa metoda odtwarzania:*
	- *1. Jeśli plik zawiera wideo, Signage odtworzy tylko plik wideo.*
	- *2. Jeśli plik zawiera zdjęcia, Signage odtworzy tylko pliki zdjęć.*

*3. Jeśli plik zawiera zdjęcia i muzykę, Signage odtworzy pliki zdjęć i muzykę w tle. Kolejność odtwarzania zależy także od metody sortowania plików.*

5. Automatyczne wyłaczenie informacji o odtwarzaniu

Aby uniknąć niepotrzebnych informacji, w trybie Signage automatycznie wyłączone zostanie "okno z informacjami o odtwarzaniu" (pauza/rozpoczęcie/dalej/wstecz/pasek postępu...).

6. Usuwanie błędów

Jeśli na liście plików znajdować się będzie nieobsługiwany plik wideo, system go pominie.

7. Sterowanie za pomocą pilota i bloku przycisków

W .trybie Signage" NIE działa touchpad ani przyciski "w góre", "w dół", "w lewo", "w prawo", "Enter" pilota zdalnego sterowania. Pozostałe przyciski pilota działają bez zmian.

### <span id="page-51-0"></span>*Komunikat o błędzie*

#### 1. Brak pliku wideo

Jeśli włożona zostanie karta microSD bez plików wideo w folderze "Signage", wyświetlone zostanie okno komunikatu z powiadomieniem.

Przykładowe okno komunikatu:

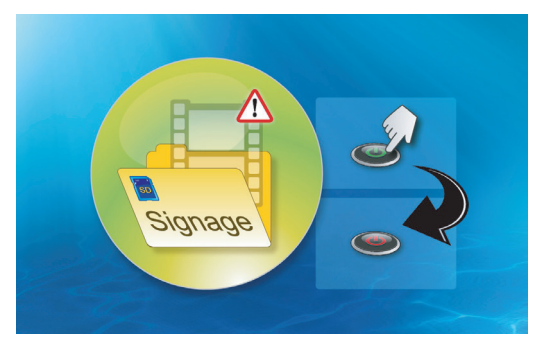

2. Karta microSD została wyjęta

Jeśli karta microSD zostanie wyjęta podczas odtwarzania, wyświetlone zostanie okno komunikatu z powiadomieniem.

Przykładowe okno komunikatu:

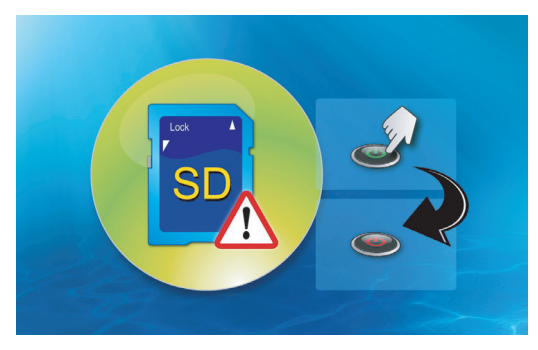

### *Wł/Wył zasilania*

1. Włącz przy zasilaniu

Gdy ustawienie to zostanie włączone, bezpośrednio po podłączeniu zasilania uaktywniany będzie tryb włączenia ("tryb wyłączenia" przechodzi w "tryb włączenia"; "tryb gotowości" jest pomijany).

2. Wyłącznik czasowy

Dla tej funkcji można ustawić wartość od 0 do 995 w odstępach co 5.

"0" oznacza wyłączenie funkcji, a "995" automatyczne wyłączenie zasilania po upływie 995 minut.

## <span id="page-52-0"></span>**Dodatki**

### **Rozwiązywanie problemów**

*Jeśli występują problemy z projektorem, zapoznaj się z poniższymi wskazówkami dotyczącymi rozwiązywania problemów. Jeśli problem utrzymuje się, skontaktuj się z lokalnym sprzedawcą lub z punktem serwisowym.*

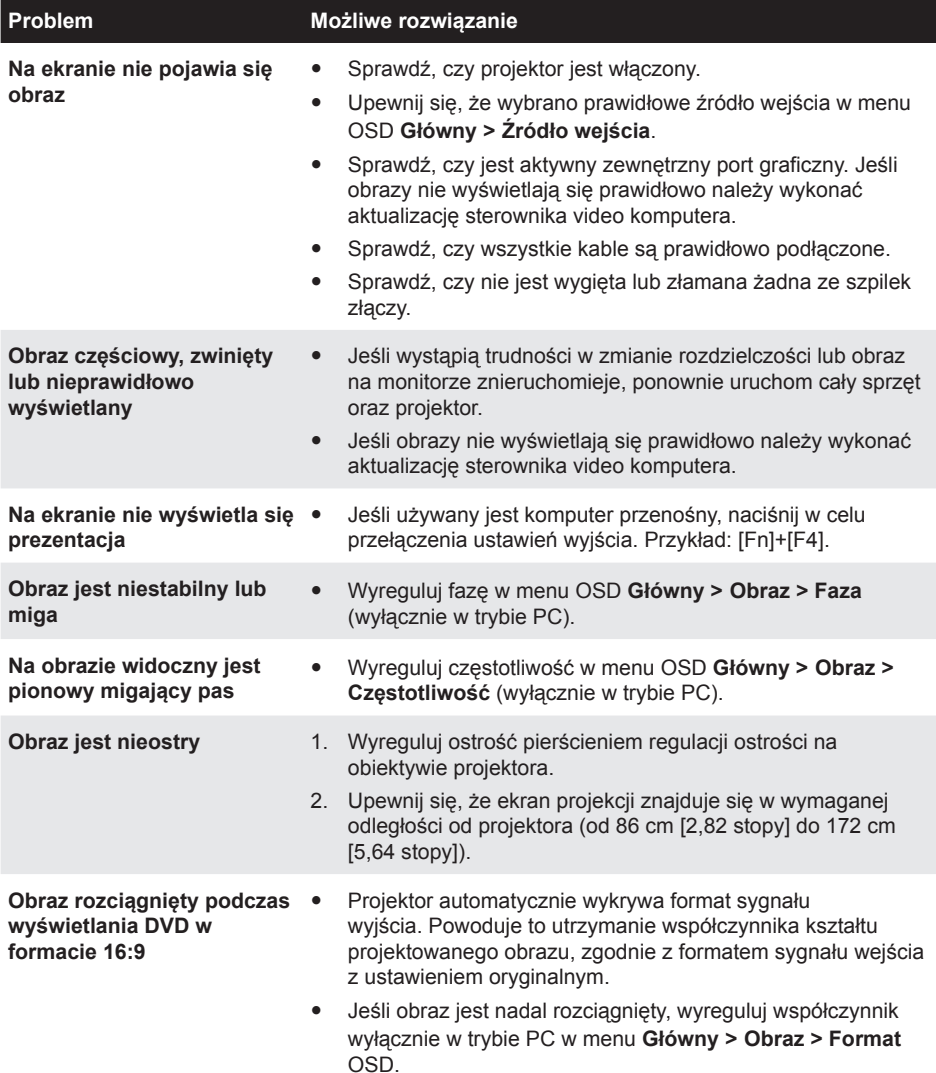

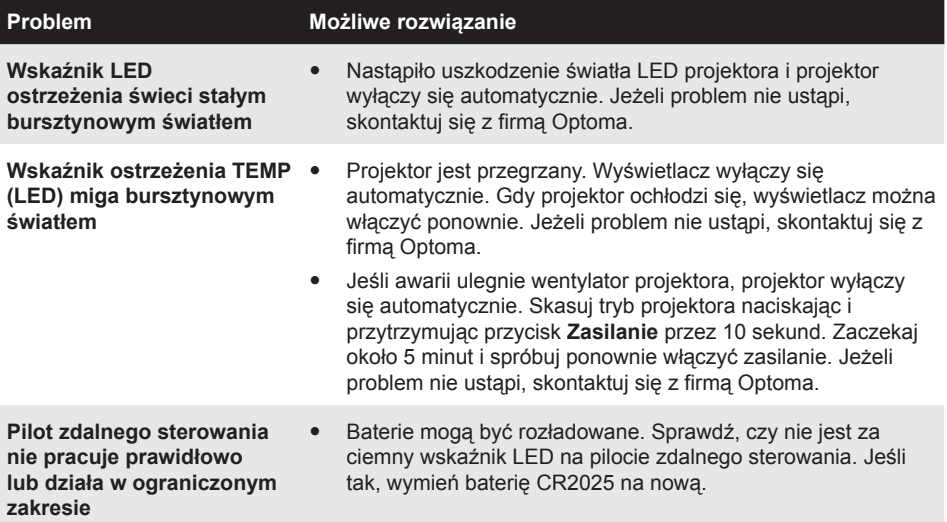

### <span id="page-54-0"></span>**Objaśnienie sygnałów**

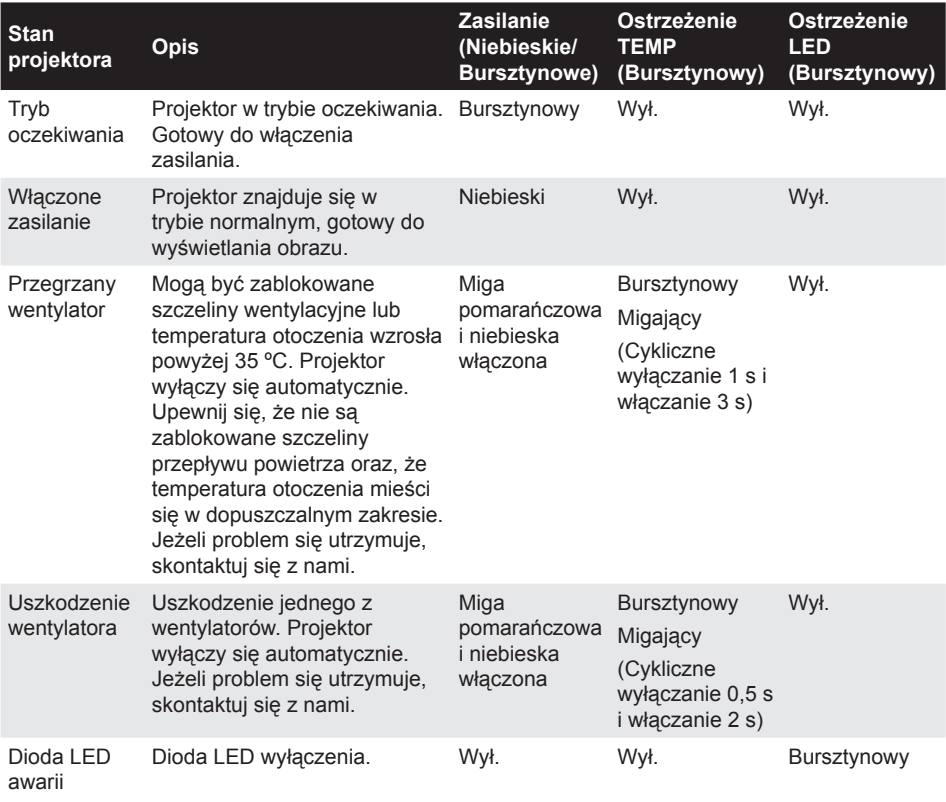

**Uwaga:** *W przypadku wystąpienia awarii wentylatora dioda TEMP będzie migać na pomarańczowo (2 s wł./0,5 s wył.).*

*- Jeśli awarii ulegnie wentylator projektora, projektor wyłączy się automatycznie. Zresetuj tryb projektora, naciskając i przytrzymując przycisk Zasilanie przez 10 sekund. Zaczekaj około 5 minut i spróbuj ponownie włączyć zasilanie.*

## <span id="page-55-0"></span>**Trybu zgodności (HDMI/VGA)**

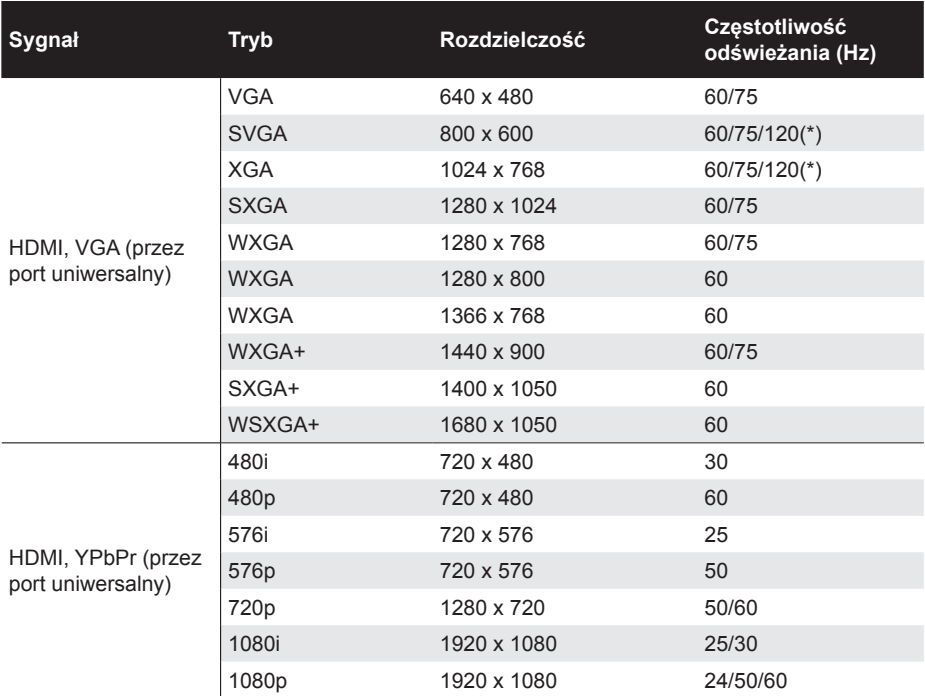

**Uwaga:** *(\*)Taktowanie 3D dla TI DLP 3D.*

### <span id="page-56-0"></span>**Montaż statywu projektora**

Przykręć standardowy statyw do otworu projektora.

**Uwaga:** *Należy pamiętać, że uszkodzenie spowodowane nieprawidłową instalacją spowoduje utratę gwarancji.*

Jednostka: mm

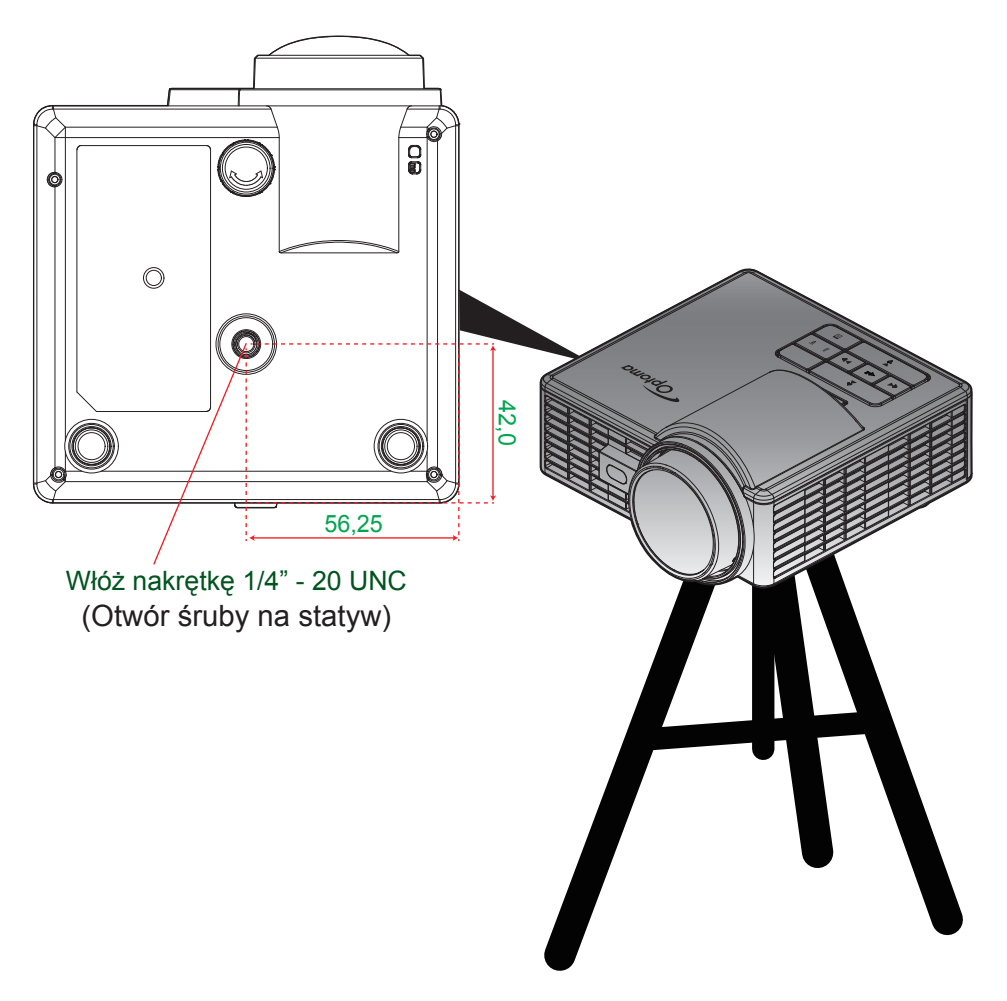

## <span id="page-57-0"></span>**Specyfikacje**

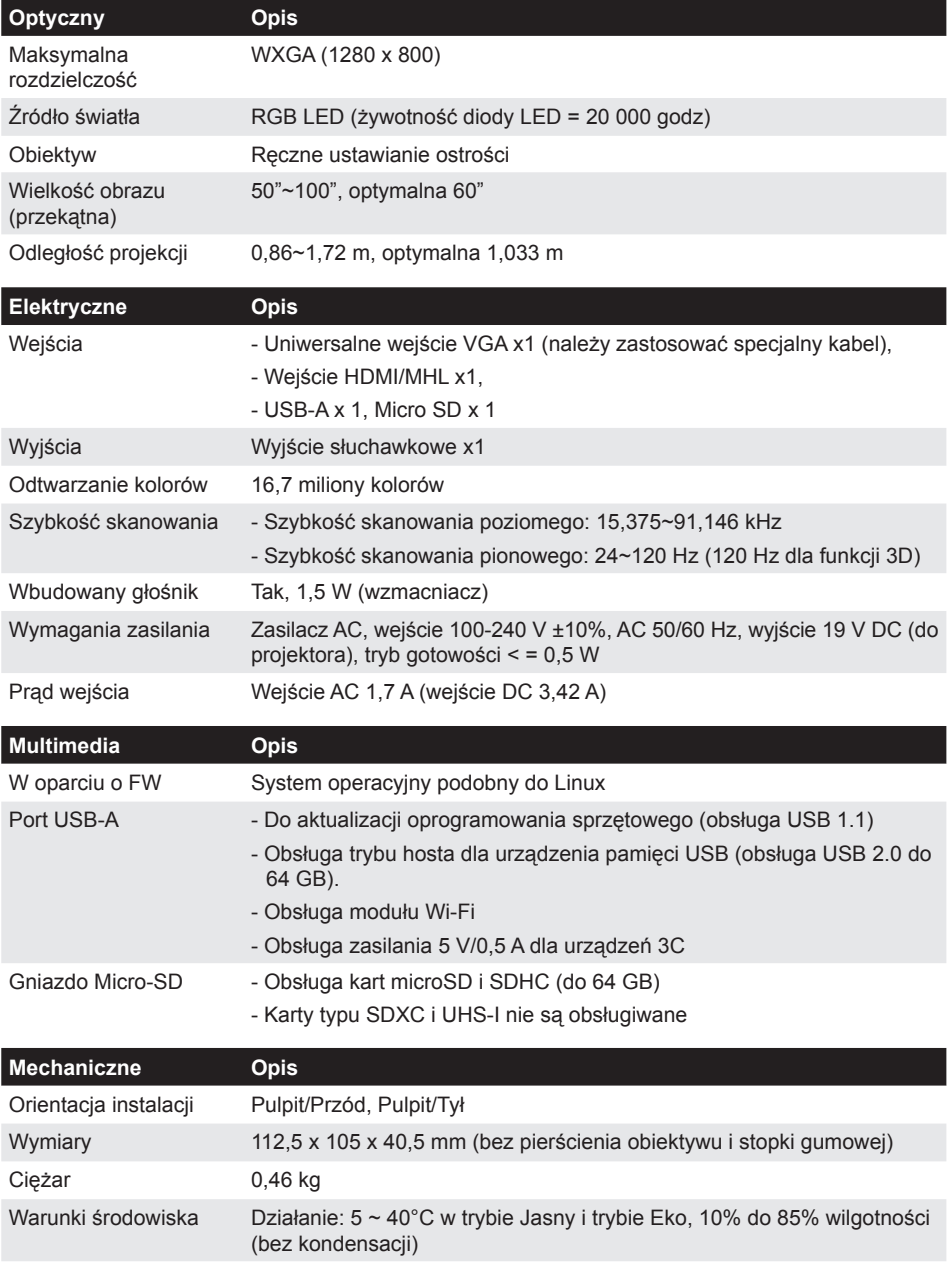

**Uwaga:** *Wszystkie dane techniczne mogą zostać zmienione bez powiadomienia.*

### www.optoma.com